# Dell™ Latitude™ ATG E6400

安裝與快速參考指南

本指南提供電腦的功能概觀、規格、快速設定、軟體與故障排除資訊。 有關作業系統、裝置和技術的更多資訊,請參閱 **support.dell.com** 上的 《Del 技術指南》。

**Model PP27L**

## 註、注意事項和警示

- 註: 「註」代表能幫助您更有效使用電腦的重要資訊。
- 注意事項: 「注意事項」代表可能造成硬體損壞或資料遺失的潛在危險, 並告訴您如何避免發生此類問題。

#### 警示: 「警示」代表可能造成財產損失、人身傷害或死亡的潛在危險。

#### **Macrovision** 產品通告

\_\_\_\_\_\_\_\_\_\_\_\_\_\_\_\_\_\_\_\_

此產品採用版權保護技術,該技術受 Macrovision Corporation 和其他權利 擁有者所擁有之美國專利權及其他智慧財產權的保護。使用此版權保護技 術必須得到 Macrovision Corporation 的授權。除非 Macrovision Corporation 另行授權,否則此產品專供家庭及其他有限檢視使用。嚴禁還原工程或反 組譯。

#### 本文件中的資訊如有更改,恕不另行通知。 **© 2008 Dell Inc.** 版權所有,翻印必究。

未經 Dell Inc. 的書面許可,不得以任何形式進行複製。

文中所使用的商標:*Dell*、*DellConnect*、*Latitude*、*Wi-Fi Catcher*、*ExpressCharge*、*Dell MediaDirect* 與 *DELL* 徽標是 Dell Inc. 的商標;*Bluetooth* 是 Bluetooth SIG, Inc. 所擁有之註冊 商標,授權 Dell 使用;*Intel* 為註冊商標,*Core* 是 Intel Corporation 在美國 及其他國家的商 標;*Microsoft*、*Windows*、*Windows Vista* 和 *Windows Vista* 開始按鈕徽標是 Microsoft Corporation 在美國和 / 或其他國家的商標或註冊商標;*TouchStrip* 是 UPEK, Inc. 的商標。

本說明文件中使用的其他商標及商品名稱,係指擁有這些商標及商品名稱的公司或其製造的 產品。Dell Inc. 對本公司之外的商標和產品名稱不擁有任何專有權益。

#### **Model PP27L**

**2008** 年 6 月 **P/N DW120 Rev**. A01

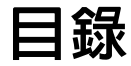

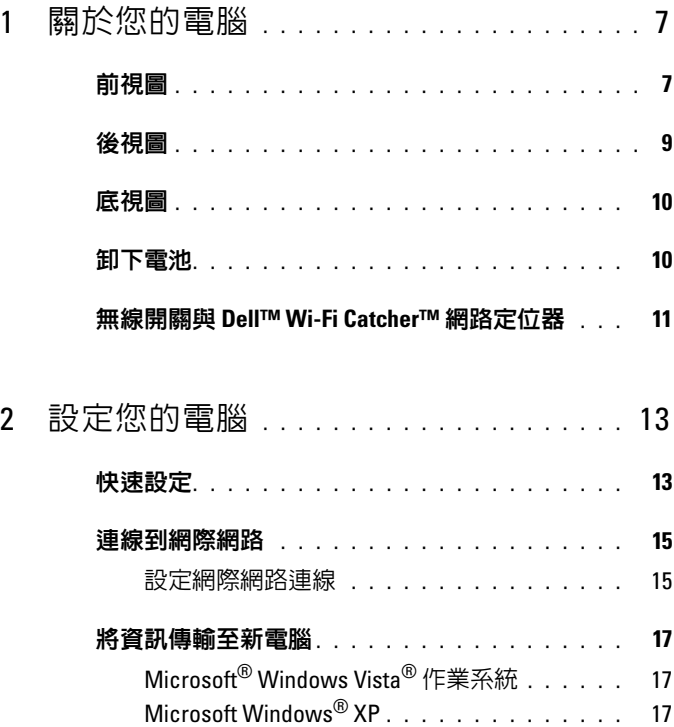

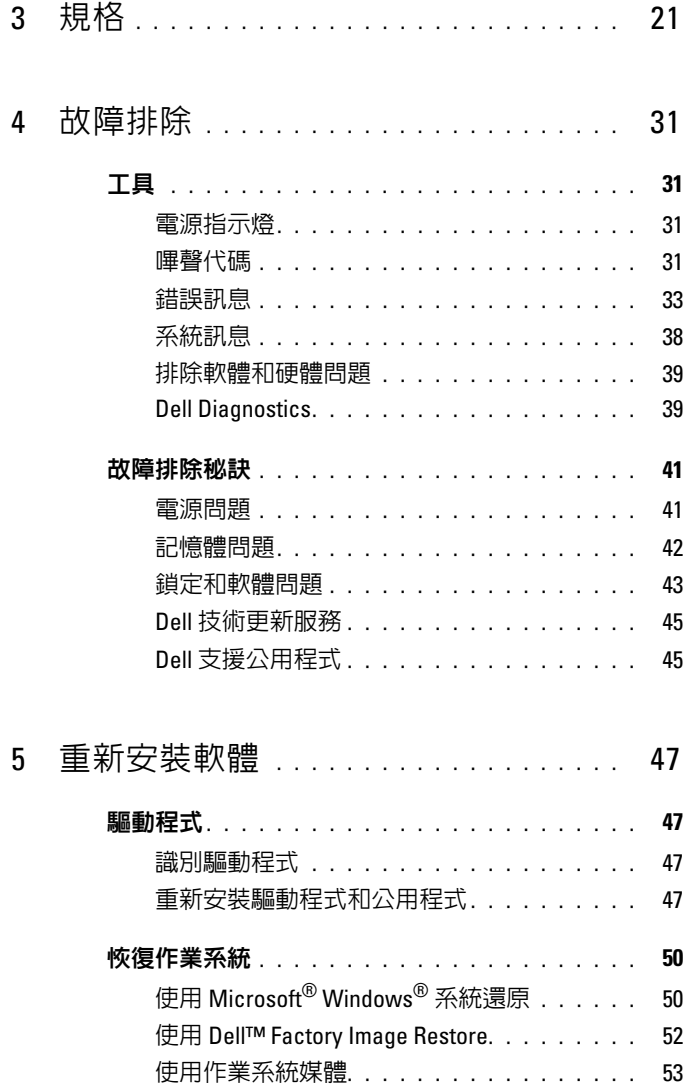

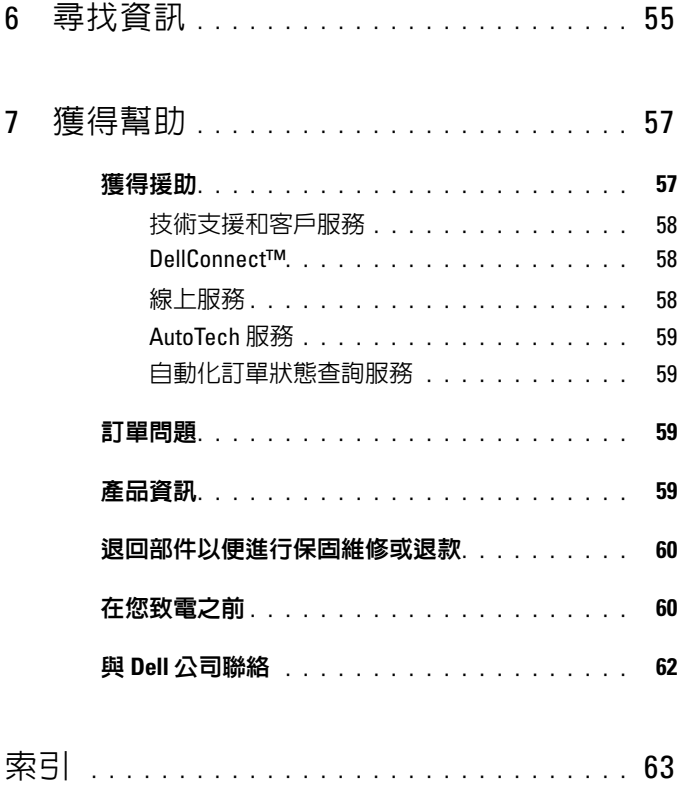

#### 目錄

# <span id="page-6-0"></span>關於您的電腦

# <span id="page-6-1"></span>前視圖

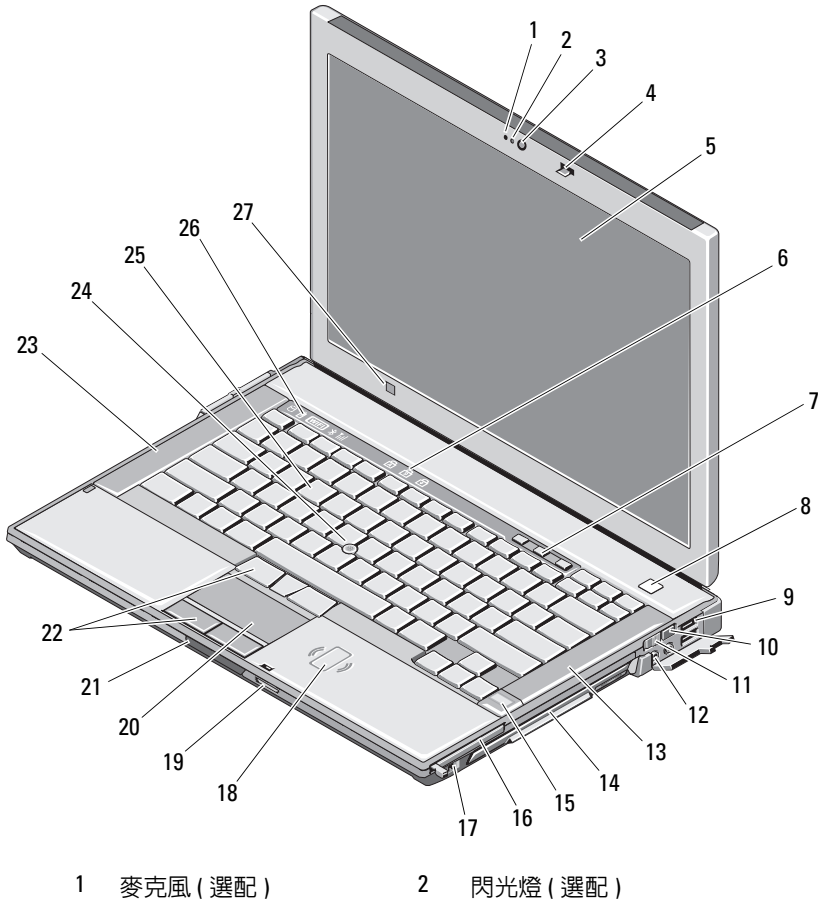

3 相機 (選配) 4 顯示幕閂鎖

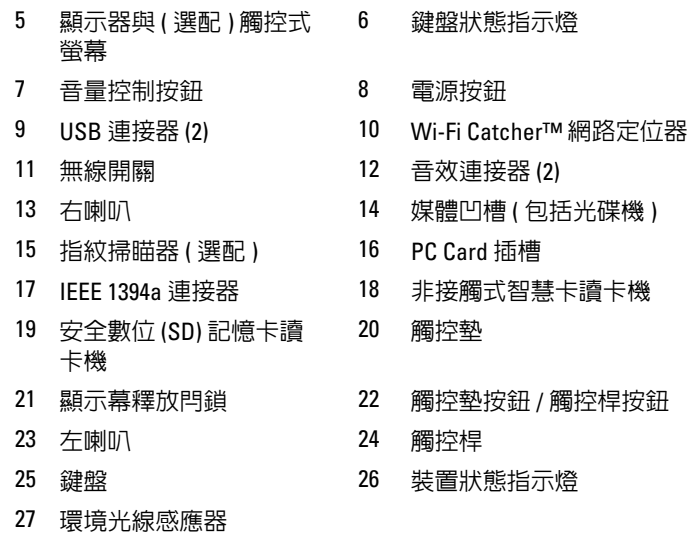

<span id="page-8-0"></span>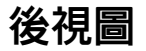

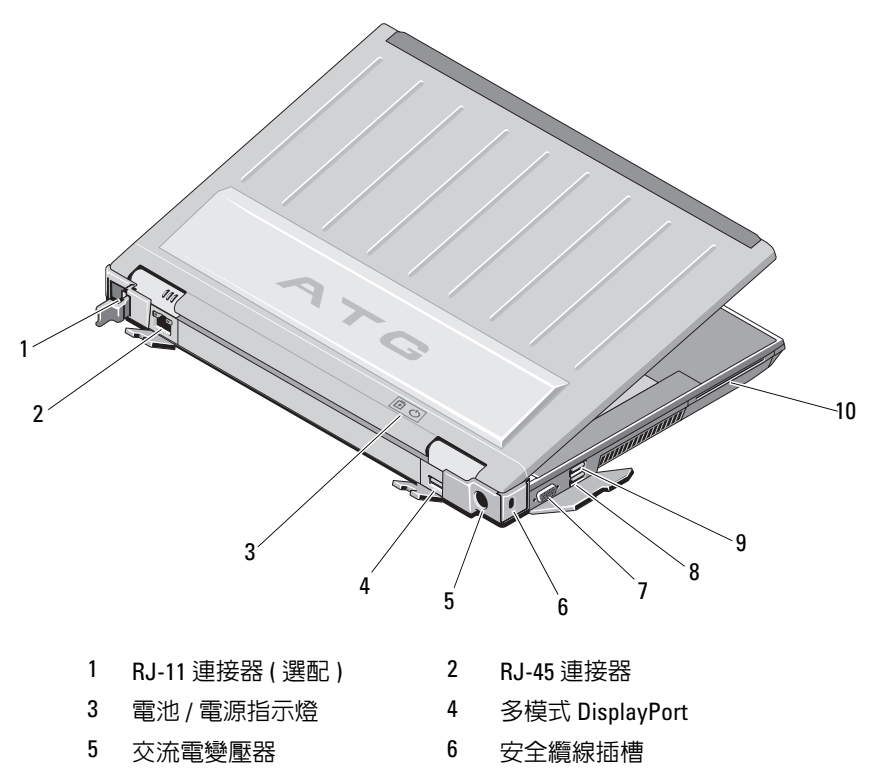

- 7 影像連接器 8 eSATA/USB 連接器
- USB PowerShare 連接器 10 智慧卡讀卡機

警示:請勿將物品推入或阻塞通風口,或使灰塵積聚在通風口處。請勿將 執行中的 **Dell™** 電腦收放於空氣不流通的環境 **(** 例如闔上的公事包 **)** 中。限 制空氣流通可能會損壞電腦或造成火災。電腦變熱時會開啓風扇。風扇會發 出噪音,這是正常現象,不表示風扇或電腦有問題。

<span id="page-9-0"></span>底視圖

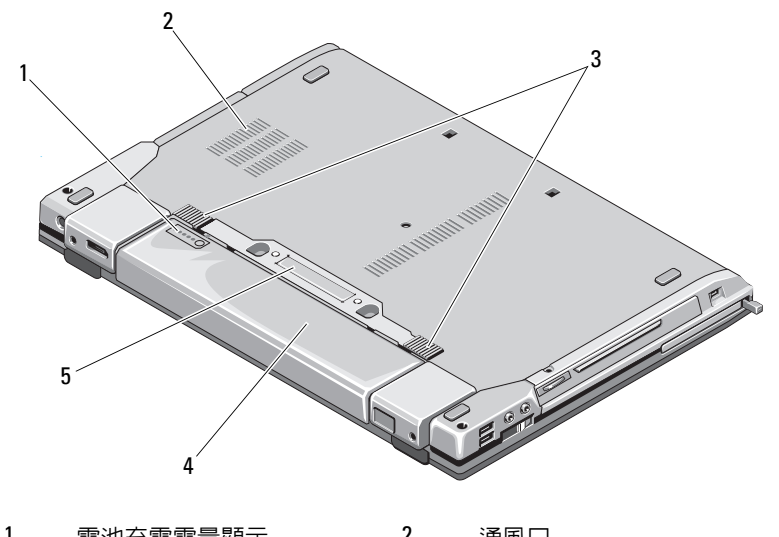

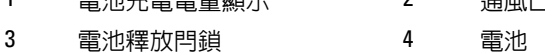

5 連線裝置連接器

註:連接至電腦之前,請移除連線裝置連接器上的保護面板。

## <span id="page-9-1"></span>卸下電池

 $\bigwedge$ 、警示:開始執行本章節中的任何程序之前,請遵循電腦隨附的安全說明。

警示:使用不相容的電池可能會導致火災或爆炸的風險增加。更換電池時, 請僅使用從 **Dell** 購買的相容電池。此電池專用於 **Dell** 電腦。請勿將其他電腦 上的電池用在您的電腦上。

警示:在卸下或裝回電池之前,請將電腦關機、中斷交流電變壓器與電源 插座和電腦的連接,中斷數據機與牆上連接器和電腦的連接,然後將其他外 接纜線從電腦拔下。

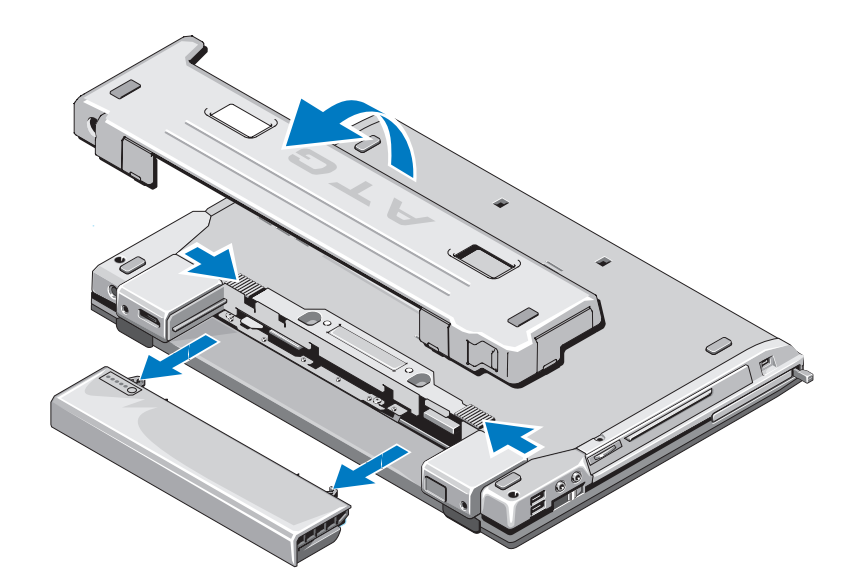

# <span id="page-10-0"></span>無線開關與 **Dell™ Wi-Fi Catcher™** 網路定位器

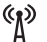

 $\widehat{\mathbf{c}}$ 

無線開關圖示

Dell Wi-Fi Catcher 網路定位器圖示

使用無線開關以啟用或停用無線網路裝置。使用 Wi-Fi Catcher 網路定位 器以尋找網路。有關連線到網際網路的資訊,請參閱第 15 [頁的 「連線到](#page-14-2) [網際網路」](#page-14-2)。

#### 12 | 關於您的電腦

# <span id="page-12-0"></span>設定您的電腦

# <span id="page-12-1"></span>快速設定

 $\bigwedge$ 、警示:開始執行本章節中的任何程序之前,請遵循電腦隨附的安全說明。

警示:此交流電變壓器可配合世界各地的電源插座使用。但是,各個國家 **/** 地區的電源連接器和電源板不盡相同。使用不相容的纜線,或將纜線不正確 地連接至電源板或電源插座,可能會引起火災或設備損壞。

△ 注意事項:將交流電變壓器纜線從電腦上拔下時,請握住連接器,而不要 .<br>拉扯纜線,並輕輕將它平穩拔出以免損壞纜線。當您在纏繞交流電變壓器的 纜線時,請務必順著交流電變壓器上連接器的角度操作,以免損壞纜線。

■■ 註:下列步驟中提及的某些裝置可能為選配。

<span id="page-12-2"></span>**1** 請將交流電變壓器連接至電腦的交流電變壓器連接器與電源插座。

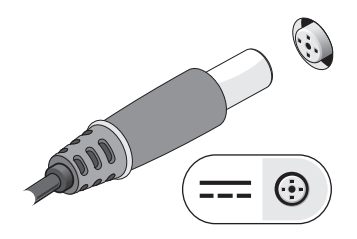

<span id="page-12-3"></span>**2** 連接網路纜線。

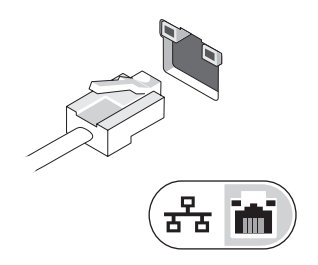

<span id="page-13-1"></span>**3** 連接 USB 裝置,例如滑鼠或鍵盤。

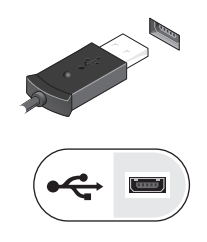

<span id="page-13-0"></span>4 連接 IEEE 1394 裝置,例如 DVD 播放機。

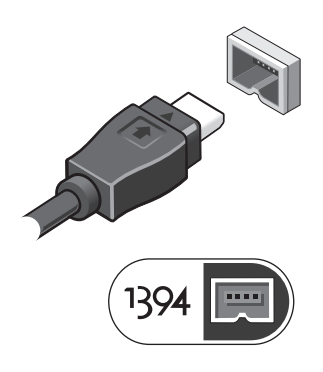

**5** 開啟電腦顯示器,然後按下電腦的電源按鈕。

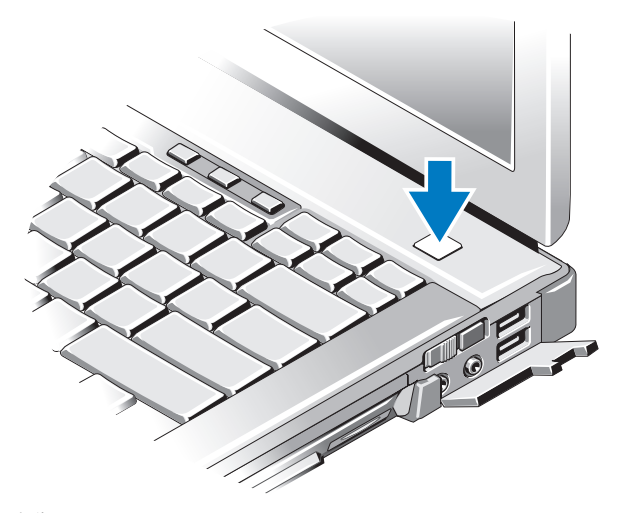

- 註:建議您在安裝任何插卡或連接電腦與連線裝置或其他外接式裝置 ( 如印 表機 ) 之前,至少先開啟和關閉電腦一次。
- **6** 連線到網際網路。請參閱第 15 [頁的 「連線到網際網路」](#page-14-0),以獲得更 多資訊。

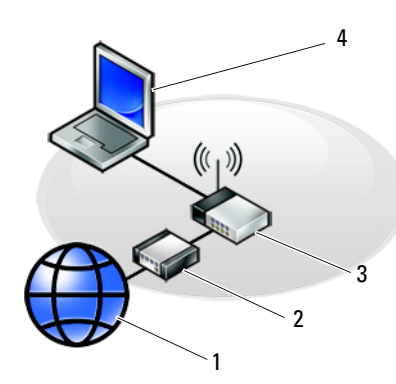

- 1  $\overline{\phantom{a}}$ 3 5
- 1 網際網路服務 2 繪線或 DSL 數據機
- 3 無線路由器 4 使用*有線*連線的攜帶型雷腦
- <span id="page-14-2"></span>5 使用*無線*連線的攜帶型雷腦

# <span id="page-14-0"></span>連線到網際網路

 $\mathscr{U}$  註: ISP 和 ISP 提供的服務因國家 / 地區而異。

若要連線到網際網路,您需要數據機或網路連線,以及網際網路服務提供 者 (ISP)。*如果您使用的是撥號連線*,請先將電話線連接至電腦的數據機 連接器和牆上的電話插孔,然後再設定網際網路連線。如果您使用的是 DSL 連線或纜線 / 衛星數據機連線,請與您的 ISP 或行動電話服務業者聯 絡,以獲得有關設定的說明。

#### <span id="page-14-3"></span><span id="page-14-1"></span>設定網際網路連線

若要使用 ISP 提供的桌面捷徑設定網際網路連線:

- **1** 儲存並關閉所有開啟的檔案,結束所有開啟的程式。
- **<sup>2</sup>** 連按兩下 Microsoft® Windows® 桌面上的 ISP 圖示。
- **3** 按照螢幕上的指示完成設定。

如果您的桌面上沒有 ISP 圖示,或者您要透過其他 ISP 設定網際網路連 線,請執行以下相關章節中的步驟。

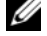

註:如果您無法連線上網,請參閱 《*Dell* 技術指南》。如果您之前曾成功連 線,可能是 ISP 的服務中斷。請與您的 ISP 聯絡以檢查服務狀態,或稍後再 次嘗試連接。

**《 註:請準備好您的 ISP 資訊。如果您沒有 ISP, 請參閱連線到網際網路精靈。** 

#### **Microsoft**® **Windows Vista**® 作業系統

- **1** 儲存並關閉所有開啟的檔案,結束所有開啟的程式。
- 2 按一下 Windows Vista 開始按鈕 <del>④</del> → 控制台。
- **3** 在網路和網際網路下,按一下連線到網際網路。
- **4** 在連線到網際網路視窗,按一下寬頻 **(PPPoE)** 或撥號,視所需的連 線方式而定:
	- 如果您要使用 DSL、衛星數據機、有線電視數據機或藍牙無線 技術連線,請選擇寬頻。
	- 如果您要使用撥號數據機或 ISDN,請選擇**撥號**。
- **么 註:**如果您不知道要選擇何種連線類型,請按一下**協助我選擇**或與您的 ISP 聯絡。
	- **5** 按照螢幕上的指示操作,使用 ISP 提供的設定資訊完成設定。

#### <span id="page-15-1"></span>**Microsoft Windows**® **XP**

- **1** 儲存並關閉所有開啟的檔案,結束所有開啟的程式。
- **2** 按一下開始 → **Internet Explorer** → 連線到網際網路。
- <span id="page-15-0"></span>**3** 在下一個視窗中,按一下適當的選項:
	- 如果您沒有 ISP,請按一下從網際網路服務提供者 **(ISP)** 清單中 選取。
	- 如果您已從 ISP 獲得設定資訊,但尚未收到安裝光碟,請按一下 手動設定我的連線。
	- 如果您有安裝光碟,請按一下使用我從 **ISP** 取得的 **CD**。
- **4** 請按下一步。

如果您已[在步驟](#page-15-0) 3 中選取手動設定我的連線,請繼續至[步驟](#page-16-3) 5。否則, 請按照螢幕上的指示完成設定。

註:如果您不知道要選擇何種連線類型,請與您的 ISP 聯絡。

- <span id="page-16-3"></span>**5** 按一下您想要如何連線到網際網路?下的適當選項,然後按下一步。
- <span id="page-16-4"></span>**6** 使用 ISP 提供的設定資訊完成設定。

## <span id="page-16-0"></span>將資訊傳輸至新電腦

#### <span id="page-16-1"></span>**Microsoft**® **Windows Vista**® 作業系統

- 1 按一下 Windows Vista 開始按鈕 → 然後按一下**轉移檔案及設定 →** 開始執行 **Windows** 輕鬆傳輸。
- **2** 在使用者帳戶控制對話方塊中,按一下繼續。
- **3** 按一下開始新的傳輸或繼續進行中的傳輸。
- **4** 按照螢幕上 Windows 輕鬆傳輸精靈的指示操作。

#### <span id="page-16-2"></span>**Microsoft Windows**® **XP**

Windows XP 提供檔案及設定轉移精靈,可將資料從來源電腦移至新電腦。 您可以透過網路或序列連線將資料轉移至新電腦,或者將資料儲存在抽取 式媒體 ( 例如可寫式 CD) 上以轉移至新電腦。

■ 註:您可以透過將序列纜線直接連接到兩台電腦的輸入 / 輸出 (I/O) 連接埠, 將資訊從舊電腦轉移至新電腦。

若要獲得有關在兩台電腦之間設定直接纜線連接的相關說明,請參閱 Microsoft 知識庫 305621 號文章,標題為 〈*How to Set Up a Direct Cable Connection Between Two Computers in Windows XP*〉 *(* 如何在兩台 *Windows XP*  電腦之間設定直接纜線連接 *)*。此資訊可能在某些國家 / 地區不適用。

若要將資訊傳送至新電腦,您必須執行檔案及設定轉移精靈。

#### 使用作業系統媒體執行檔案及設定轉移精靈

**么 註:**此程序需要*作業系統*媒體。該媒體為選配,某些電腦可能並未隨附該 媒體。

若要為檔案轉移準備新電腦:

- **1** 開啟檔案及設定轉移精靈:按一下開始 → 所有程式 → 附屬應用程  $\vec{\mathbf{r}} \rightarrow \vec{\mathbf{r}}$ 統工具  $\rightarrow$  檔案及設定轉移精靈。
- **2** 當螢幕上出現檔案及設定轉移精靈歡迎畫面時,請按下一步。
- **3** 在這是哪一部電腦?畫面上,按一下新電腦 → 下一步。
- **4** 在您有 **Windows XP CD** 嗎?畫面上,按一下我將使用 **Windows XP CD** 上的精靈 → 下一步。
- **5** 當螢幕上出現現在請到您的舊電腦畫面時,請移往您的舊電腦或來 源雷腦。此時*請勿*按下一**步**。

若要複製舊電腦的資料:

- **1** 將 Windows XP 作業系統媒體插入舊電腦。
- **2** 在歡迎使用 **Microsoft Windows XP** 畫面上,按一下執行其他工作。
- 3 在您想要做什麼?項下,按一下轉移檔案及設定 → 下一步。
- 4 在這是哪一部電腦?畫面上,按一下舊電腦 → 下一步。
- **5** 在請選擇轉移的方式畫面上,按一下您喜歡的轉移方式。
- **6** 在您要轉移什麼?畫面上,選擇您要轉移的項目,然後按下一步。 複製資訊後,將顯示即將完成收集階段畫面。
- **7** 按一下完成。

若要將資料傳輸至新電腦:

- **1** 在新電腦的現在請到您的舊電腦畫面上,按下一步。
- **2** 在檔案及設定在哪裡?畫面上,選擇先前選擇的轉移設定及檔案的 方式,然後按下一步。

本精靈會將收集的檔案和設定套用至您的新電腦。

**3** 在完成畫面中,按一下完成,然後重新啟動電腦。

#### 不使用作業系統媒體執行檔案及設定轉移精靈

如果不使用*作業系統*媒體來執行檔案及設定轉移精靈,則您必須建立精靈 磁碟,該磁碟可允許您將備份影像檔案建立至抽取式媒體。 若要建立精靈磁碟,請使用已安裝 Windows XP 的新電腦並執行以下步驟﹕

- **1** 開啟檔案及設定轉移精靈:按一下開始 → 所有程式 → 附屬應用程  $\mathrm{r}$ 式  $\rightarrow$  系統工具  $\rightarrow$  檔案及設定轉移精靈。
- **2** 當螢幕上出現檔案及設定轉移精靈歡迎畫面時,按下一步。
- 3 在這是哪一部電腦?畫面上,按一下新電腦→下一步。
- **4** 在您有 **Windows XP CD** 嗎?畫面上,按一下我想在以下磁碟機建立  $\neg$ 個精靈磁片  $\rightarrow$  下一步。
- **5** 插入抽取式媒體 ( 例如可寫式 CD),然後按一下確定。
- **6** 當磁碟建立完成之後,且螢幕上顯示現在請到您的舊電腦訊息時, 請勿按下一步。
- **7** 移往舊電腦。

若要複製舊電腦的資料:

- 1 在舊電腦上插入精靈磁片,然後按一下**開始 → 執行**。
- **2** 在執行視窗上的開啟欄位中,瀏覽至 **fastwiz** 的路徑 ( 位於相應的抽 取式媒體上),然後按一下確定。
- **3** 在檔案及設定轉移精靈的歡迎畫面上,按下一步。
- 4 在這是哪一部雷腦?書面上, 按一下舊雷腦 → 下一步。
- 5 在**請選擇轉移的方式**書面上,按一下您喜歡的轉移方式。
- **6** 在您要轉移什麼?畫面上,選擇您要轉移的項目,然後按下一步。 複製資訊後,將顯示即將完成收集階段畫面。
- **7** 按一下完成。

若要將資料傳輸至新電腦:

- **1** 在新電腦的現在請到您的舊電腦畫面上,按下一步。
- **2** 在檔案及設定在哪裡?畫面上,選擇先前選擇的轉移設定及檔案的 方式,然後按下一步。依螢幕指示操作。

精靈將讀取所收集的檔案與設定,並將其套用至您的新電腦。

套用所有的設定與檔案後,螢幕上將出現完成畫面。

- **3** 按一下**完成**,並重新啓動新雷腦。
- 註:若要獲得有關此程序的更多資訊,請在 **support.dell.com** 中搜尋 154781 號 文件 〈*What Are The Different Methods To Transfer Files From My Old Computer To My New Dell™ Computer Using the Microsoft® Windows® XP Operating System?*〉*(* 有哪些不同方法可以將檔案從舊電腦傳送到使用 *Microsoft® Windows® XP* 作業系統的新 *Dell™* 電腦? *)*。

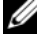

■ 註:在某些國家 / 地區可能無法存取 Dell™ 知識庫文件。

# <span id="page-20-0"></span>規格

名 註:提供的項目可能會因國家 / 地區而異。若要獲得有關電腦組態的更多資 訊,請按一下開始 → 說明及支援,然後選擇選項以檢視有關電腦的資訊。

<span id="page-20-1"></span>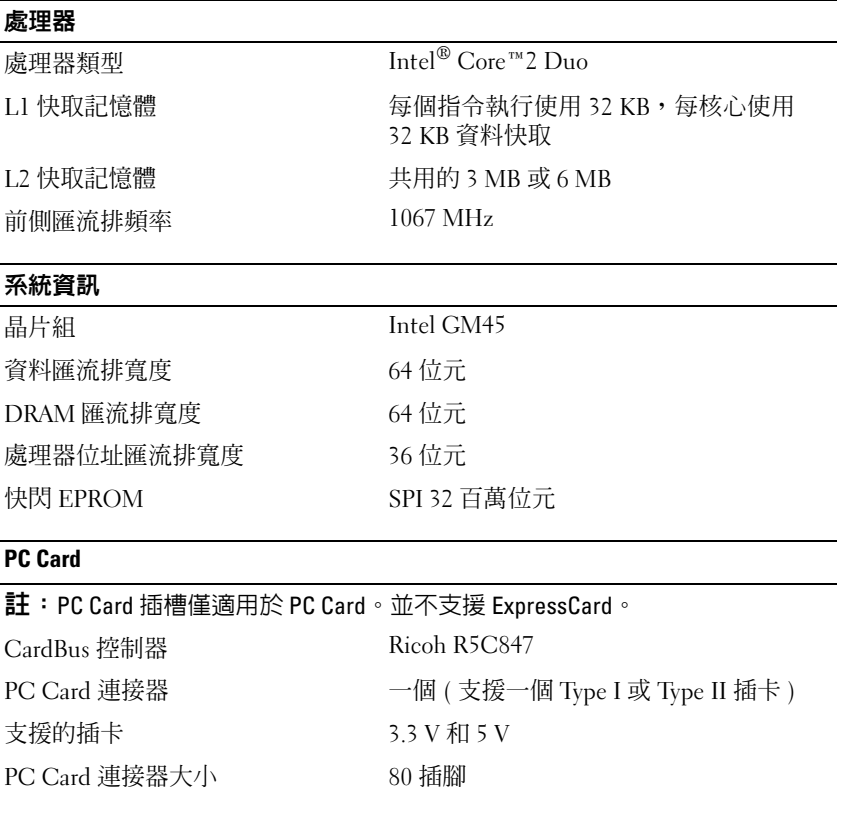

<span id="page-21-0"></span>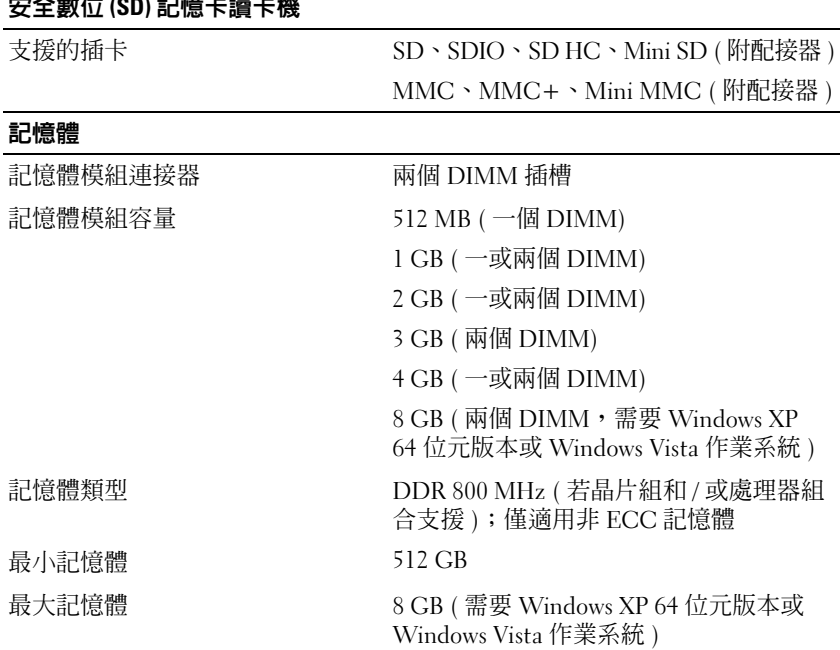

註:若要實現雙通道頻寬的優勢,必須同時使用兩個記憶體插槽,且大小必須 相符。

註:由於某些記憶體是為系統檔案所保留,因此顯示的可用記憶體不反映安裝 的完整最大記憶體。

註: 若要啓用 Intel<sup>®</sup> 主動式管理技術 (Intel Active Management Technology, iAMT), 必須在標記 「A」的記憶體連接器使用 DIMM。若要獲得有關記憶體連接器的 更多資訊,請參閱電腦的 《維修手冊》,網址是:**support.dell.com**。若要獲得 有關 iAMT 的更多資訊,請參閱 《*Dell™* 系統管理管理員指南》,網址是: **support.dell.com**。

#### 連接埠和連接器

安全數位 **(SD)** 記憶卡讀卡機

音效 考察 医二十二次 医克佩連接器與立體聲耳機 / 喇叭連接器 IEEE 1394a 4 4 插腳連接器

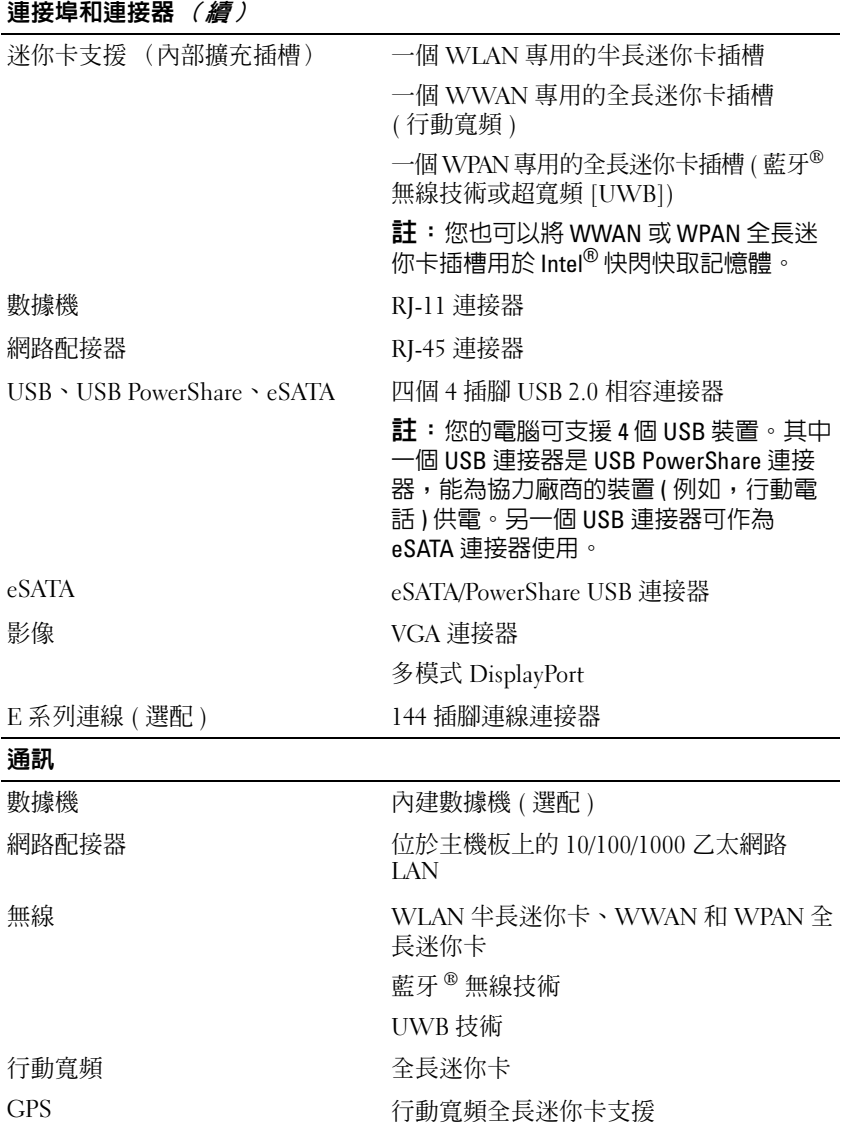

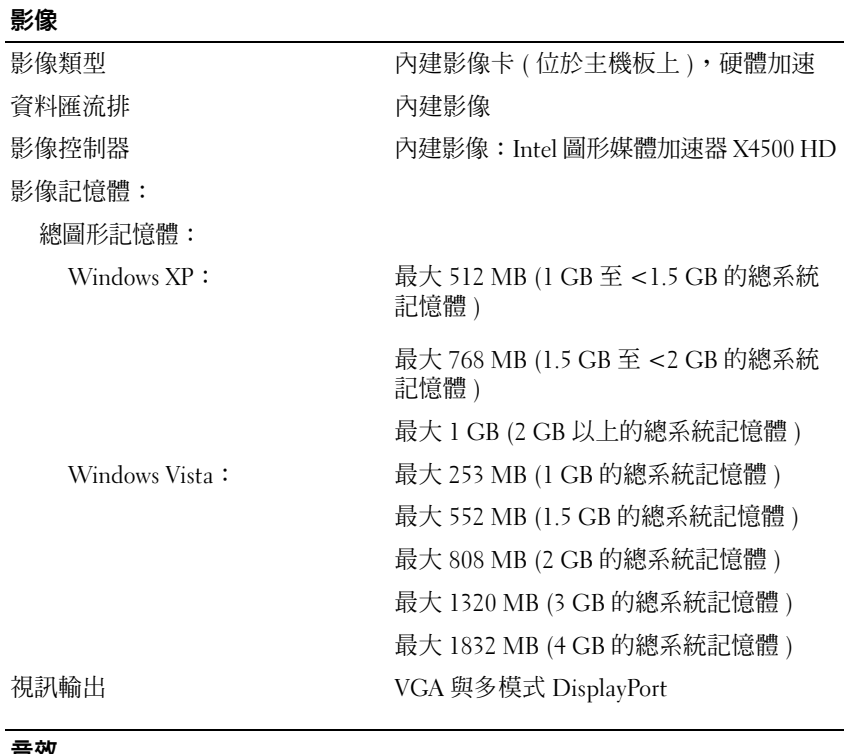

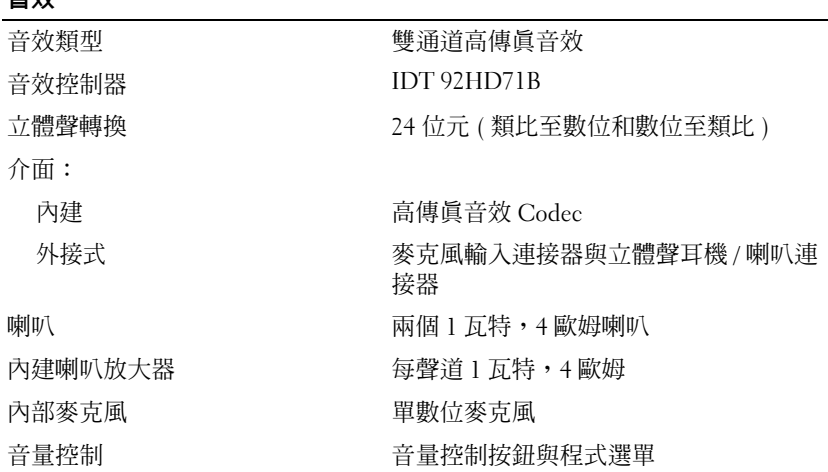

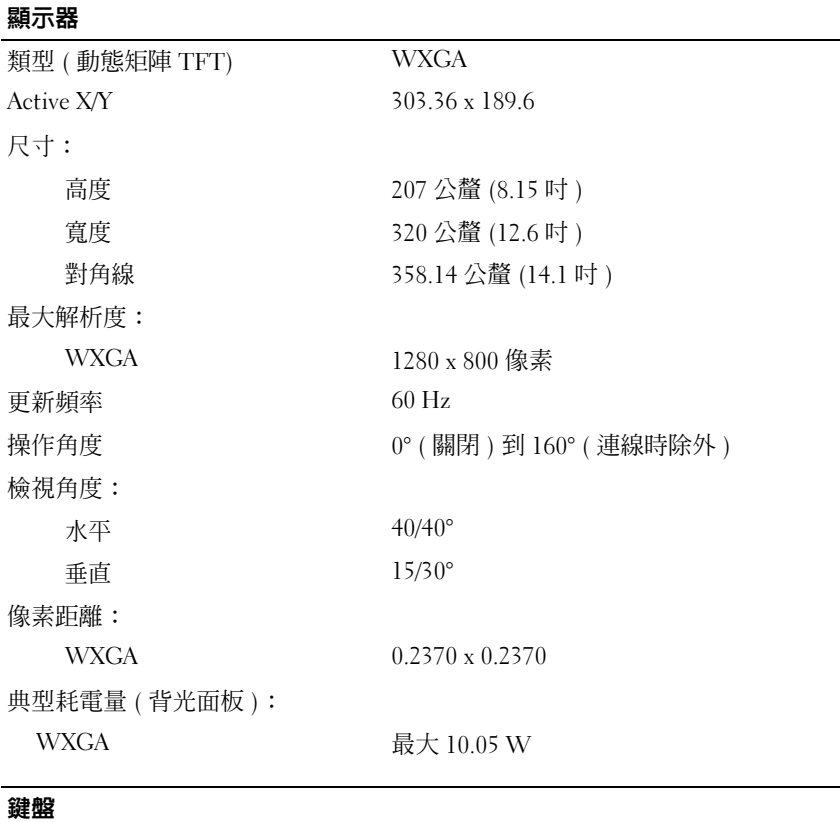

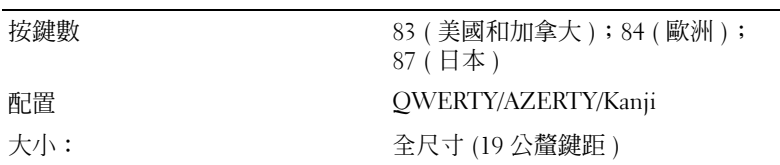

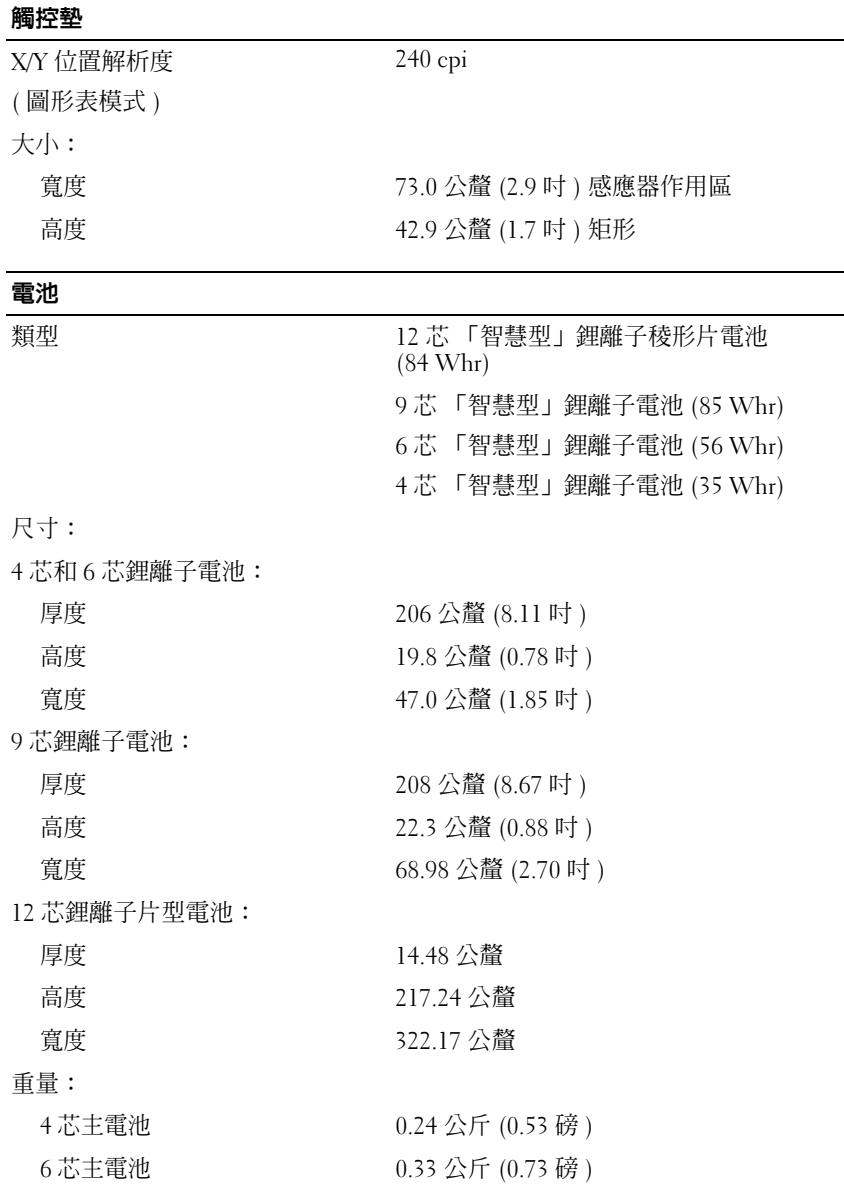

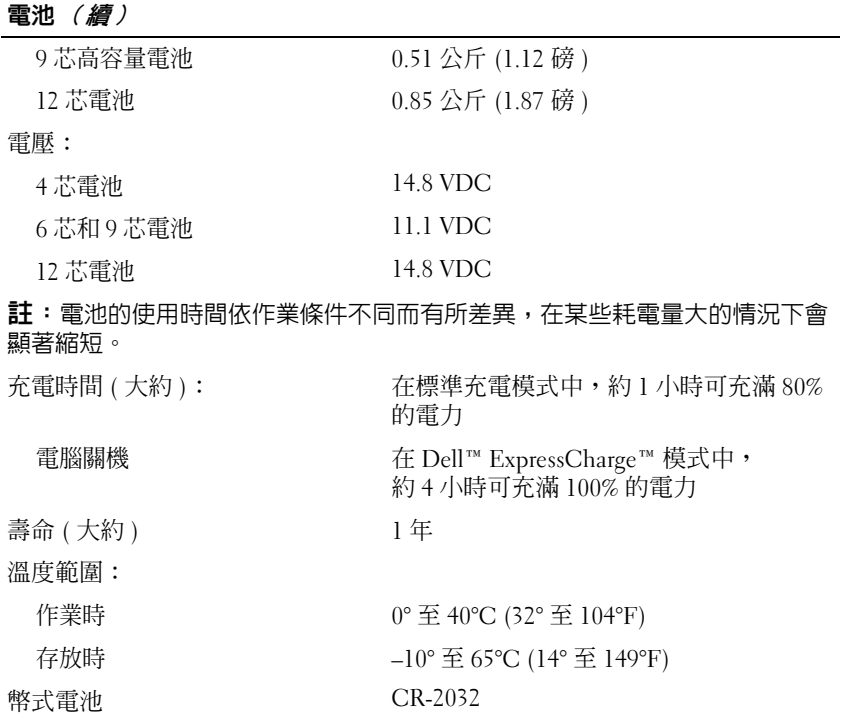

#### 交流電變壓器

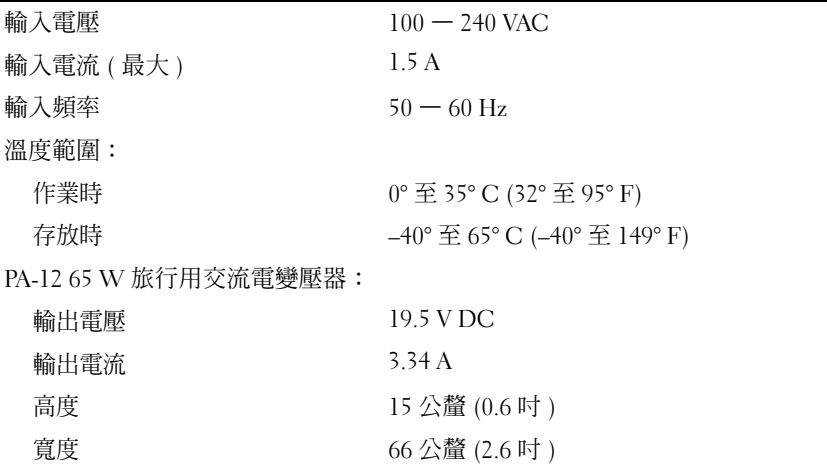

 $\overline{\phantom{0}}$ 

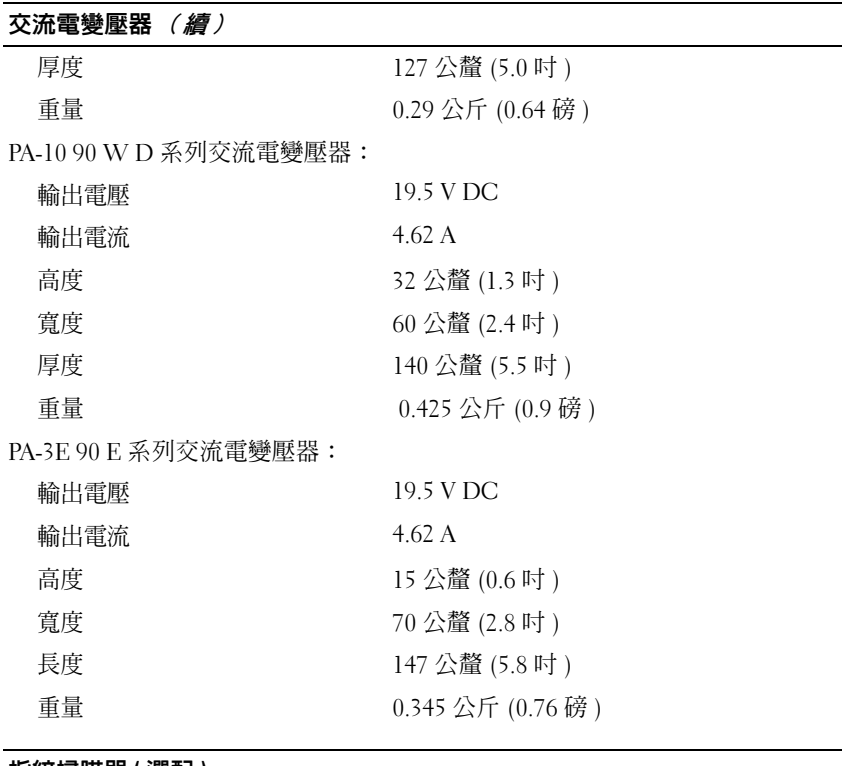

#### 指紋掃瞄器 **(** 選配 **)**

類型 ファンス アンストランス 採用 CMOS 活性電容像素感應技術的 UPEK TCS3 TouchStrip™ 條紋感應器

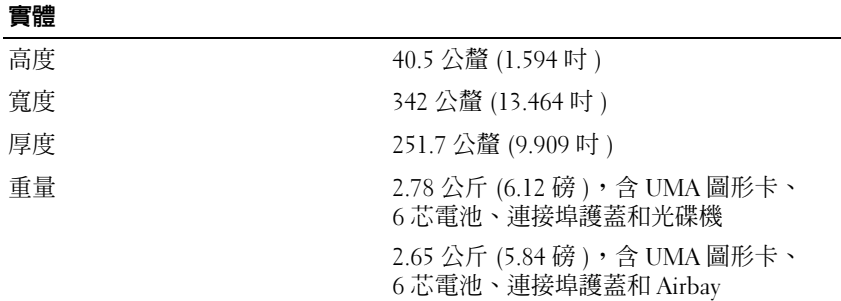

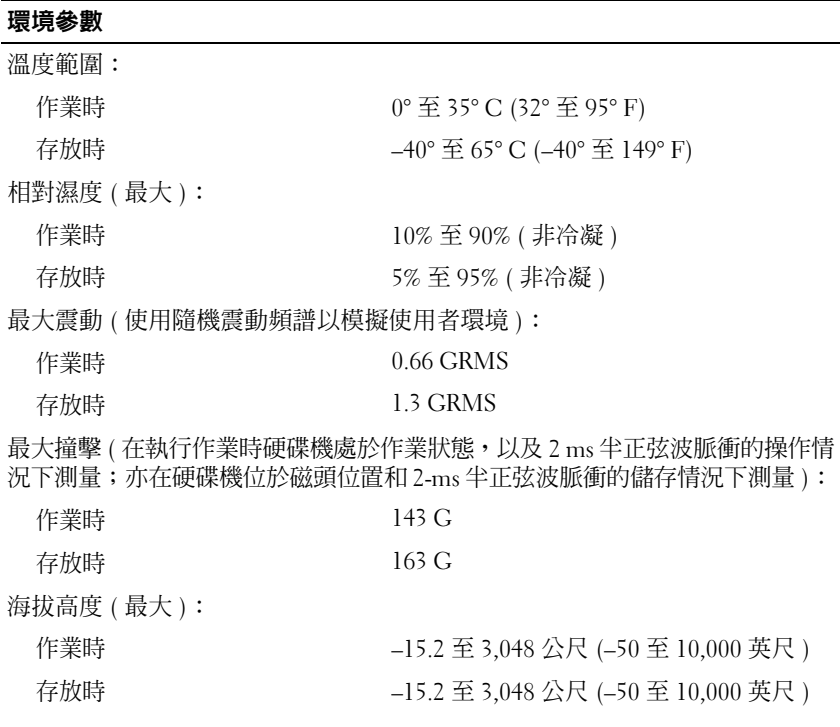

#### 照相機 **(** 選配 **)**

解析度 640 x 480 像素 (VGA)

#### 30 | 規格

# <span id="page-30-4"></span><span id="page-30-0"></span>故障排除

∕个 警示:為避免發生觸電丶被旋轉的扇葉割傷或其他意外傷害的可能性,請 務必在打開護蓋之前從電源插座上拔下電腦的電源線。

警示:開始執行本章節中的任何程序之前,請遵循電腦隨附的安全說明。

# <span id="page-30-1"></span>工具

#### <span id="page-30-5"></span><span id="page-30-2"></span>電源指示燈

雙色電源按鈕指示燈位於電腦前面,會以閃爍或恆亮來指示不同的狀態:

- 如果電源指示燈熄滅,表示電腦關機或未接通電源。
- 如果電源指示燈維持亮起藍燈,但電腦卻無回應,請確定已連接顯示 器且電源已開啟。
- 如果電源指示燈呈白色閃爍,表示電腦處於待命模式。按鍵盤上的任 一按鍵、移動滑鼠或按電源按鈕,均可以恢復正常作業。電源指示燈 呈琥珀色閃爍,表示電腦正在接收電力;有一記憶體模組或圖形卡等 的裝置故障或是未正確安裝。
- 如果電源指示燈持續亮著琥珀色,表示可能發生電源問題或者內部裝 置故障。

#### <span id="page-30-6"></span><span id="page-30-3"></span>嗶聲代碼

如果電腦在啟動時監視器無法顯示錯誤或問題,您的電腦會發出一系列的 嗶聲。這一系列嗶聲稱為嗶聲代碼,用來識別發生的問題。一個嗶聲代碼 可能由重複的三聲短嗶聲組成。這樣的嗶聲代碼告訴您電腦可能遇到了主 機板故障的問題。

如果電腦在啟動期間發出嗶聲,請:

- **1** 記下嗶聲代碼。
- 2 執行 Dell™ 診斷程式,以識別更進一步的原因 (請參閱第 39 [頁的](#page-38-1) 「[Dell Diagnostics](#page-38-1)」 )。

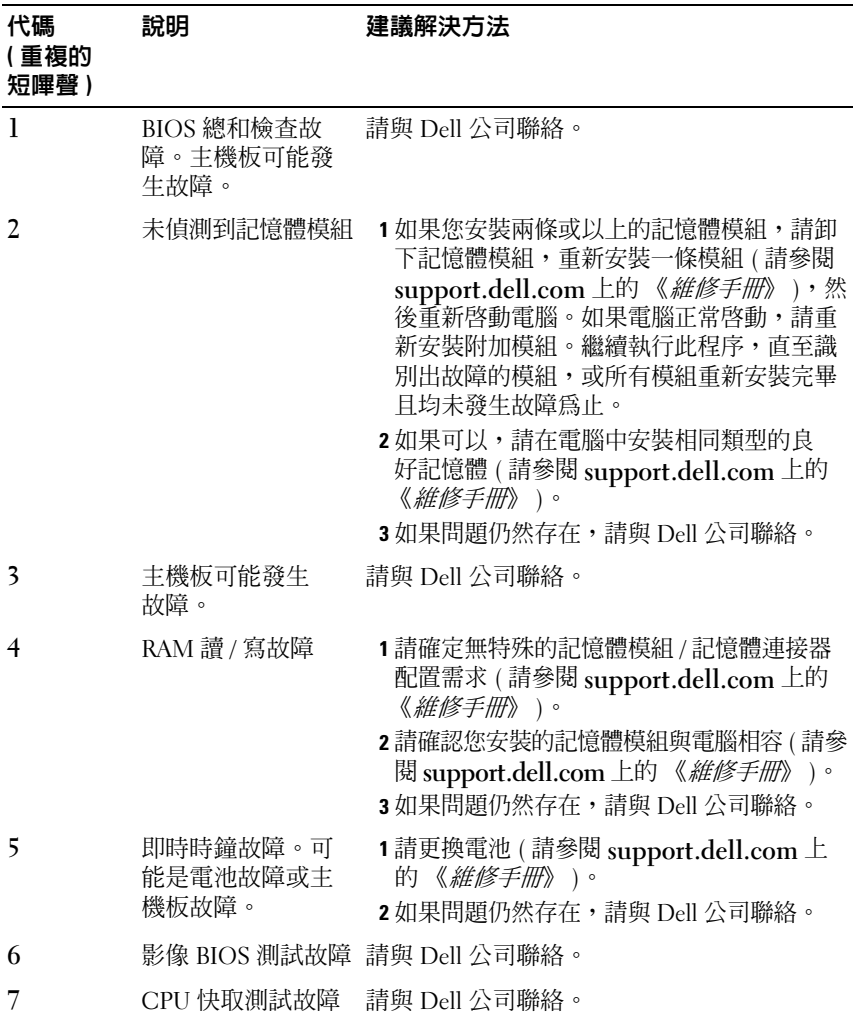

#### <span id="page-32-0"></span>錯誤訊息

<span id="page-32-1"></span> $\bigwedge$ 、警示:開始執行本章節中的任何程序之前,請遵循電腦隨附的安全說明。 如果未列出訊息,請參閱作業系統說明文件,或訊息出現時所執行程式的 說明文件。

**AUXILIARY DEVICE FAILURE (** 輔助裝置故障 **) —** 可能是觸控墊或外接式滑鼠 發生故障。請檢查外接式滑鼠的纜線連接狀況。啟用系統設定程式中的游 標控制裝置選項。有關更多資訊,請參閱 **support.dell.com** 上的 《維修手  $\ket{m}$ 。如果問題仍然存在,請與 Dell 公司聯絡 ( 請參閱第 62 [頁的 「與](#page-61-1) Dell [公司聯絡」](#page-61-1) )。

**BA D COMMAND O R FILE NAME (** 錯誤的命令或檔名 **) —** 請確定您已輸入拼寫 正確的命令,在適當的地方留有空格,並使用正確的路徑名稱。

**CACHE DISABLED DUE TO FAILURE (故障遵致快取記憶體停用) — 微處理器** 內部的主快取記憶體發生故障。請與 Dell 公司聯絡 ( 請參閱第 62 [頁的](#page-61-1) 「與 Dell [公司聯絡」](#page-61-1) )。

**CD DRIVE CONTROLLER FAILURE (CD** 磁碟機控制器故障 **) —** CD 磁碟機未回 應電腦發出的命令。

**DATA ERROR (** 資料錯誤 **) —** 硬碟機無法讀取資料。

**DECREASING AVAILABLE MEMORY (** 可用記憶體減少 **) —** 可能是一個或多個 記憶體模組發生故障,或者接插不正確。請重新安裝記憶體模組,如有必 要,請更換記憶體模組。有關更多資訊,請參閱 **support.dell.com** 上的 《維修手冊》。

**DISK C: FAILED INITIALIZATION (** 磁碟 **C:** 起始作業失敗 **) —** 硬碟機起始作業 失敗。執行 「Dell Diagnostics」中的硬碟機測試程式 ( 請參閱第 39 [頁的](#page-38-1) 「[Dell Diagnostics](#page-38-1)」 )。

**DRIVE NOT READY (** 磁碟機未就緒 **) —** 需要在凹槽中安裝硬碟機才能繼續作 業。請在硬碟機凹槽中安裝硬碟機。有關更多資訊,請參閱 **support.dell.com** 上的 《維修手冊》。

**ERROR READING PCMCIA CARD (** 讀取 **PCMCIA** 卡時發生錯誤 **) —** 電腦無法 識別 ExpressCard。請重新插入插卡或嘗試使用另一插卡。有關更多資 訊,請參閱 **support.dell.com** 上的 《維修手冊》。

**EXTENDED MEMORY SIZE HAS CHANGED (** 延伸記憶體大小已變更 **) —** 非揮發 性記憶體 (NVRAM) 中記錄的記憶體容量與電腦中安裝的記憶體容量不 符。重新啓動電腦。如果再次出現此錯誤,請與 Dell 公司聯絡 (請參閱 第 62 頁的 「與 Dell [公司聯絡」](#page-61-1))。

**TH E FILE BEING COPIED I S TOO LARGE FOR THE DESTINATION DRIVE (** 複製的檔案 太大,目的地磁碟機無法容納)— 您嘗試複製的檔案太大,超出磁碟容 量,或磁碟已滿。請嘗試將檔案複製到其他磁碟,或者使用容量更大的 磁碟。

**A FILENAME CANNOT CONTAIN ANY O F THE FOLLOWING CHARACTERS: \ / : \* ?**  " **< > | (** 檔名中不可以包含下列字元:**\ / : \* ?** " **< > |) —** 請勿在檔名 中使用這些字元。

**GATE A20 FAILURE (A20** 閘故障 **) —** 記憶體模組可能鬆動。請重新安裝記 憶體模組,如有必要,請更換記憶體模組。有關更多資訊,請參閱 **support.dell.com** 上的 《維修手冊》。

**GENERAL FAILURE (** 一般故障 **) —** 作業系統無法執行該命令。此訊息之後通 常會有特定的資訊,例如,**Printer out of paper** ( 印表機缺紙 )。 請採取相應措施。

**HARD-DISK DRIVE CONFIGURATION ERROR (** 硬碟機組態錯誤 **) —** 電腦無法識 別磁碟機類型。關閉電腦,卸下硬碟機 ( 請參閱 **support.dell.com** 上的 《*維修手冊*》 ),並從 CD 啓動電腦。然後關閉電腦,重新安裝硬碟機並重 新啟動電腦。執行 Dell Diagnostics 中的硬碟機測試程式 ( 請參閱第 [39](#page-38-1) 頁 的 「[Dell Diagnostics](#page-38-1)」 )。

**HARD-DISK DRIVE CONTROLLER FAILURE 0 (** 硬碟機控制器故障 **0) —** 硬碟機未 回應電腦發出的命令。關閉電腦,卸下硬碟機 ( 請參閱 **support.dell.com** 上的 《*維修手冊*》 ),並從 CD 啓動電腦。然後關閉電腦,重新安裝硬碟 機並重新啓動電腦。如果問題仍然存在,請嘗試使用另一磁碟機。執行 Dell Diagnostics 中的硬碟機測試程式 ( 請參閱第 39 [頁的 「](#page-38-1)Dell [Diagnostics](#page-38-1)」)。

**HARD-DISK DRIVE FAILURE (** 硬碟機故障 **) —** 硬碟機未回應電腦發出的命令。關 閉電腦,卸下硬碟機 (請參閱 support.dell.com 上的《*維修手冊*》),並從 CD 啟動電腦。然後關閉電腦,重新安裝硬碟機並重新啟動電腦。如果問 題仍然存在,請嘗試使用另一磁碟機。執行 Dell Diagnostics 中的硬碟機 測試程式 ( 請參閱第 39 頁的 「[Dell Diagnostics](#page-38-1)」 )。

**HARD-DISK DRIVE READ FAILURE (** 硬碟機讀取故障 **) —** 可能是硬碟機發生故 障。關閉電腦,卸下硬碟機 ( 請參閱 support.dell.com 上的 《 *維修手冊*》 ), 並從 CD 啓動電腦。然後關閉電腦, 重新安裝硬碟機並重新啓動電腦。如 果問題仍然存在,請嘗試使用另一磁碟機。執行 Dell Diagnostics 中的硬 碟機測試程式 ( 請參閱第 39 頁的 「[Dell Diagnostics](#page-38-1)」 )。

**INSERT BOOTABLE MEDIA (** 插入可啟動媒體 **) —** 作業系統正嘗試啟動不能啟 動的媒體,例如磁片或 CD。插入可啟動媒體。

**INVALID CONFIGURATION INFORMATION-PLEASE RUN SYSTEM SETUP PROGRAM (** 組態資訊無效 **-** 請執行系統設定程式 **) —** 系統組態資訊與硬體組態不 符。此訊息最有可能在安裝記憶體模組之後出現。請更正系統設定程式中 相應的選項。有關更多資訊,請參閱 **support.dell.com** 上的 《維修手冊》。

**KEYBOARD CLOCK LINE FAILURE (** 鍵盤時鐘線故障 **) —** 請檢查外接式鍵盤的 纜線連接狀況。執行 Dell Diagnostics 中的鍵盤控制器測試程式 ( 請參閱 第 39 頁的 「[Dell Diagnostics](#page-38-1)」 )。

**KEYBOARD CONTROLLER FAILURE (** 鍵盤控制器故障 **) —** 請檢查外接式鍵盤的 纜線連接狀況。重新啟動電腦,避免在啟動程序期間碰觸鍵盤或滑鼠。執 行 Dell Diagnostics 中的鍵盤控制器測試程式 ( 請參閱第 39 [頁的 「](#page-38-1)Dell [Diagnostics](#page-38-1)」)。

**KEYBOARD DATA LINE FAILURE (** 鍵盤資料線故障 **) —** 請檢查外接式鍵盤的纜 線連接狀況。執行 Dell Diagnostics 中的鍵盤控制器測試程式 ( 請參[閱第](#page-38-1) 39 頁的 「[Dell Diagnostics](#page-38-1)」 )。

**KEYBOARD STUCK KEY FAILURE (** 鍵盤卡鍵故障 **) —** 請檢查外接式鍵盤或鍵台 的纜線連接狀況。重新啟動電腦,避免在啟動程序期間碰觸鍵盤或按鍵。 執行 Dell Diagnostics 中的卡鍵測試程式 ( 請參閱第 39 [頁的 「](#page-38-1)Dell [Diagnostics](#page-38-1)」)。

**LICENSED CONTENT IS NOT ACCESSIBLE IN MEDIADIRECT ( 在 MEDIADIRECT 中無** 法存取授權的內容 **) —** Dell™ MediaDirect™ 無法驗證對檔案的數位權限 管理 (DRM) 限制,因此無法播放該檔案 (請參閱第 39 [頁的 「](#page-38-1)Dell [Diagnostics](#page-38-1)」 )。

**MEMORY ADDRESS LINE FAILURE A T ADDRESS, READ VALUE EXPECTING VALUE (** 記 憶體位址線故障,位於位址,讀取值,預期值 **) —** 可能是記憶體模組發 生故障或者接插不正確。請重新安裝記憶體模組,如有必要,請更換記憶 體模組。有關更多資訊,請參閱 **support.dell.com** 上的 《維修手冊》。

**MEMORY ALLOCATION ERROR (** 記憶體配置錯誤 **) —** 您嘗試執行的軟體與作 業系統、其他程式或公用程式衝突。請關閉電腦並等待 30 秒鐘,然後重 新啟動。嘗試再次執行此程式。如果仍然出現此錯誤訊息,請參閱軟體說 明文件。

**MEMORY DATA LINE FAILURE A T ADDRESS, READ VALUE EXPECTING VALUE (** 記憶 體資料線故障,位於位址,讀取值,預期值 **) —** 可能是記憶體模組發生 故障或者接插不正確。請重新安裝記憶體模組,如有必要,請更換記憶體 模組。有關更多資訊,請參閱 **support.dell.com** 上的 《維修手冊》。

**MEMORY DOUBLE WORD LOGIC FAILURE A T ADDRESS, READ VALUE EXPECTING VALUE (** 記憶體雙字邏輯故障,位於位址,讀取值,預期值 **) —** 可能是記 憶體模組發生故障或者接插不正確。請重新安裝記憶體模組,如有必要, 請更換記憶體模組。有關更多資訊,請參閱 **support.dell.com** 上的 《維修 手冊》。

**MEMORY ODD/ EVEN LOGIC FAILURE A T ADDRESS, READ VALUE EXPECTING VALUE (** 記憶體奇 **/** 偶邏輯故障,位於位址,讀取值,預期值 **) —** 可能是記憶體 模組發生故障或者接插不正確。請重新安裝記憶體模組,如有必要,請更換 記憶體模組。有關更多資訊,請參閱 **support.dell.com** 上的 《維修手冊》。

**MEMORY WRITE/READ FAILURE AT ADDRESS, READ VALUE EXPECTING VALUE (** 記憶 體寫入 **/** 讀取故障,位於位址,讀取值,預期值 **) —** 可能是記憶體模組發 生故障或者接插不正確。請重新安裝記憶體模組,如有必要,請更換記憶 體模組。有關更多資訊,請參閱 **support.dell.com** 上的 《維修手冊》。

**NO BOOT DEVICE AVAILABLE (** 無可用的啟動裝置 **) —** 電腦無法找到硬碟機。 如果啓動裝置是硬碟機,請確定您已將硬碟機裝好、正確接插,並且已分 割為啟動裝置。

**NO BOOT SECTOR O N HARD DRIVE (** 硬碟機上無啟動磁區 **) —** 可能是作業系 統已損壞。請與 Dell 公司聯絡 ( 請參閱第 62 [頁的 「與](#page-61-1) Dell 公司聯絡」 )。

**NO TIMER TICK INTERRUPT (** 無計時器計時訊號岔斷 **) —** 可能是主機板上的 晶片發生故障。執行 Dell Diagnostics 中的系統設定測試程式 ( 請參閱[第](#page-38-1) 39 頁的 「[Dell Diagnostics](#page-38-1)」 )。

**NO T ENOUGH MEMORY O R RESOURCES.EXIT SOME PROGRAMS AND TRY AGAIN (** 記 憶體或資源不足。請結束某些程式並再試一次 **) —** 開啟的程式過多。關 開所有視窗,然後開啟您要使用的程式。

**OPERATING SYSTEM NOT FOUND (** 未找到作業系統 **) —** 重新安裝硬碟機 ( 請 參閱 **support.dell.com** 上的《維修手冊》)。如果問題仍然存在,請與 Dell 公司聯絡 ( 請參閱第 62 [頁的 「與](#page-61-1) Dell 公司聯絡」 )。

**OPTIONAL ROM BAD CHECKSUM (** 可選的 **ROM** 總和檢查錯誤 **) —** 可選的 ROM 發 生故障。請與 Dell 公司聯絡 ( 請參閱第 62 [頁的 「與](#page-61-1) Dell 公司聯絡」 )。

**A REQUIRED .DLL FILE WAS NOT FOUND (** 找不到需要的 **.DLL** 檔 **) —** 您嘗試開 啟的程式缺少必要的檔案。請移除並重新安裝該程式。

 $Microsoft^{\circledR}$  Windows Vista $^{\circledR}$ :

- 1 按一下 Windows Vista 開始按鈕 <del>+ P</del> → **控制台 → 程式集 → 程式及** 功能。
- **2** 選擇要移除的程式。

**3** 按一下解除安裝。

**4** 請參閱程式說明文件,以獲得有關安裝的指示。 Microsoft Windows<sup>®</sup> XP:

- **1** 按一下開始 → 控制台 → 新增或移除程式 → 程式和功能。
- **2** 選擇要移除的程式。
- **3** 按一下解除安裝。
- **4** 請參閱程式說明文件,以獲得有關安裝的指示。

**SECTOR NOT FOUND (** 找不到磁區 **) —** 作業系統無法找到硬碟機上的磁區。 您的硬碟機上可能存在損毀的磁區或損壞的 FAT。執行 Windows 錯誤檢查 公用程式,以檢查硬碟機上的檔案結構。相關指示請參閱 Windows 說明與 支援 ( 按一下開始 → 說明與支援 **)**。如果有大面積磁區損毀請 ( 盡可能 ) 備 份資料,然後為硬碟機重新製作格式。

**SEEK ERROR (** 搜尋錯誤 **) —** 作業系統無法找到該硬碟機上的特定磁軌。

**SHUTDOWN FAILURE (** 關機故障 **) —** 可能是主機板上的晶片發生故障。執行 Dell Diagnostics 中的系統設定測試程式 ( 請參閱第 39 [頁的 「](#page-38-1)Dell [Diagnostics](#page-38-1)」 )。

**TIME-O F -DAY CLOCK LOST POWER (** 日期時鐘斷電 **) —** 系統組態設定已損壞。 請將雷腦連接至雷源插座,為雷池充雷。如果問題仍存在,請進入系統設 定程式,嘗試恢復資料,然後立即退出程式 ( 請參閱 **support.dell.com** 上 的 《*維修手冊*》 )。如果再次出現此訊息,請與 Dell 公司聯絡 ( 請參[閱第](#page-61-1) 62 頁的 「與 Dell [公司聯絡」](#page-61-1) )。

**TIME-O F -DAY CLOCK STOPPED (** 日期時鐘已經停止 **) —** 支援系統組態設定的 備用電池可能需要充電。請將電腦連接至電源插座以為電池充電。如果問 題仍然存在,請與 Dell 公司聯絡 ( 請參閱第 62 頁的 「與 Dell [公司聯絡」](#page-61-1) )。

**TIME-O F -DAY NOT SET-PLEASE RUN THE SYSTEM SETUP PROGRAM (**未設定日期 **-**  請執行系統設定程式 **) —** 儲存在系統設定程式中的時間或日期與系統時 鐘不符。請更正日期與時間選項的設定。有關更多資訊,請參閱 **support.dell.com** 上的 《維修手冊》。

**TIMER CHIP COUNTER 2 FAILED (** 計時器晶片 **2** 號計數器故障 **) —** 可能是 主機板上的晶片發生故障。執行 Dell Diagnostics 中的系統設定測試程 式 ( 請參閱第 39 頁的 「[Dell Diagnostics](#page-38-1)」 )。

**UNEXPECTED INTERRUPT I N PROTECTED MODE (** 在保護模式下發生未預期的岔 斷 **) —** 可能是鍵盤控制器發生故障或者某個記憶體模組鬆動。執行 Dell Diagnostics 中的系統記憶體測試程式和鍵盤控制器測試程式 ( 請參[閱第](#page-38-1) 39 頁的 「[Dell Diagnostics](#page-38-1)」 )。

**X:\ IS NOT ACCESSIBLE.THE DEVICE IS NOT READY (X:\** 無法存取。裝置未就緒 **) —** 將 磁碟插入磁碟機並再試一次。

**WARNING: BATTERY I S CRITICALLY LOW (** 警告:電池電量嚴重不足 **) —** 電池 雷量即將耗盡。請更換雷池或將雷腦連接至雷源插座;否則,請啓動休眠 模式或關閉電腦。

#### <span id="page-37-0"></span>系統訊息

 $\mathscr{U}_\bullet$  註:如果表格中未列出您收到的訊息,請參閱作業系統說明文件,或訊息 出現時所執行程式的說明文件。

**ALERT !PREVIOUS ATTEMPTS A T BOOTING THIS SYSTEM HAVE FAILED A T CHECKPOINT [NNNN]. FO R HELP I N RESOLVING THIS PROBLEM, PLEASE NOTE THIS CHECKPOINT AND CONTACT DELL TECHNICAL SUPPORT (** 警報!之前幾次嘗試啟 動此系統在檢查點 **[NNNN]** 處失敗。若要獲得解決此問題的說明,請記下 此檢查點,然後與 **DELL** 技術支援部門聯絡 **) —** 電腦連續三次因同一錯誤 無法完成啟動程序 ( 請參閱第 62 頁的 「與 Dell [公司聯絡」以](#page-61-1)尋求援助 )。

**CMOS CHECKSUM ERROR (CMOS** 總和檢查錯誤 **) —** 可能是主機板故障或 RTC 電池電量不足。更換電池。請參閱 **support.dell.com** 上的 《維修手 冊》,或參閱第 62 [頁的 「與](#page-61-1) Dell 公司聯絡」以取得協助。

**CPU FAN FAILURE (CPU** 風扇故障 **) —** 處理器風扇故障。請更換處理器風 扇。請參閱 **support.dell.com** 上的 《維修手冊》。

**HARD-DISK DRIVE FAILURE (** 硬碟機故障 **) —** 可能是在硬碟機 POST 期間發 生硬碟機故障。請檢查纜線、替換硬碟或參閱第 62 [頁的 「與](#page-61-1) Dell 公司聯 [絡」,](#page-61-1)以尋求援助。

**HARD-DISK DRIVE READ FAILURE (** 硬碟機讀取故障 **) —** 可能是在硬碟機開機 測試期間時發生硬碟機故障 ( 請參閱第 62 頁的 「與 Dell [公司聯絡」](#page-61-1)以尋 求援助 )。

**KEYBOARD FAILURE (** 鍵盤故障 **) —** 鍵盤發生故障或鍵盤纜線鬆動。

**NO BOOT DEVICE AVAILABLE (** 無可用的啟動裝置 **) —** 硬碟機上無可啟動磁碟 區,或硬碟機纜線鬆動,或無可啟動裝置。

- 如果硬碟機是您的啟動裝置,請確定纜線已連接好、硬碟機已正確安 裝,且已分割為啟動裝置
- 進入系統設定並確定啟動順序正確 ( 請參閱 **support.dell.com** 上的《維 修手冊》 )。

#### **NO TIMER TICK INTERRUPT (** 無計時器計時訊號岔斷 **) —**

• 可能是主機板上的晶片發生故障或主機板發生故障 ( 請參閱第 62 [頁的](#page-61-1) 「與 Dell [公司聯絡](#page-61-1)」以尋求援助 )。

**USB OVER CURRENT ERROR (USB** 過電流錯誤 **) —**

• 拔下 USB 裝置。讓 USB 裝置使用外部電源。

**NOTICE - HARD DRIVE SELF MONITORING SYSTEM HAS REPORTED THAT A PARAMETER HAS EXCEEDED ITS NORMAL OPERATING RANGE . DELL RECOMMENDS THAT YOU BACK U P YOUR DATA REGULARLY. A PARAMETER OUT O F RANGE MAY O R MAY NOT INDICATE A POTENTIAL HARD DRIVE PROBLEM. (** 注意 **-** 硬碟機自我監 測系統報告參數超出正常作業範圍。參數超出範圍可能表示存在潛在的硬 碟機問題。**DELL** 建議您定期備份資料。**) —**

<span id="page-38-4"></span>• S.M.A.R.T 錯誤,可能是硬碟機發生故障。此功能可以在 BIOS 設定中 啟用或停用。

#### <span id="page-38-0"></span>排除軟體和硬體問題

如果在作業系統設定程式中未偵測到某裝置,或者偵測到該裝置但其組態 不正確,您可以使用硬體故障排除來解決不相容問題。

若要啓動硬體故障排除,請:

Windows Vista:

- 1 按一下 Windows Vista 開始按鈕 <sub>(2</sub>), 然後按一下說明及支援。
- **2** 在搜尋欄位中鍵入硬體故障排除,然後按 <Enter> 鍵開始搜尋。
- **3** 在搜尋結果中,選擇最能說明問題的選項,並按照接下來的故障排 除步驟操作。

Windows **XP**:

- **1** 按一下開始 → 說明及支援。
- **2** 在搜尋欄位中鍵入硬體故障排除,然後按 <Enter> 鍵開始搜尋。
- **3** 在修復問題區段中,按一下硬體故障排除。
- <span id="page-38-3"></span>**4** 在硬體故障排除清單中,選擇最能說明問題的選項並按下一步,按 照接下來的故障排除步驟操作。

#### <span id="page-38-2"></span><span id="page-38-1"></span>**Dell Diagnostics**

 $\bigwedge$ 、警示:開始執行本章節中的任何程序之前,請遵循電腦隨附的安全說明。

#### 何時使用 **Dell Diagnostics**

如果在使用電腦時遇到問題,請在與 Dell 公司聯絡以尋求技術援助之前, 先執行鎖定和軟體問題 ( 請參閱第 43 頁的 「鎖定和軟[體問題」](#page-42-0) ) 中的檢 查程序,並執行 Dell Diagnostics。

建議您在開始操作之前先列印這些步驟。

 $\bigodot$  注意事項: Dell Diagnostics 僅能在 Dell 電腦上使用。

註:Dell *Drivers and Utilities* 媒體為選配,您的電腦可能並未隨附此媒體。

請參閱 **support.dell.com** 上的 《維修手冊》,檢閱電腦的組態資訊,並確 保您要測試的裝置在系統設定程式中顯示,並已啟動。

從硬碟機或 Dell Drivers and Utilities 媒體啟動 Dell Diagnostics。

#### <span id="page-39-1"></span>從硬碟機啟動 **Dell Diagnostics**

註:如果您的電腦無法顯示螢幕影像,請參閱第 62 [頁的 「與](#page-61-1) Dell 公司聯絡」。

- **1** 請確保將電腦連接至已知能正常工作的電源插座。
- **2** 開啟 ( 或重新啟動 ) 電腦。
- **3** 當螢幕上顯示 DELL™ 徽標時,請立即按 <F12> 鍵。從開始功能表 選擇診斷程式,然後按 <Enter> 鍵。

4 註:如果您等候過久,並且螢幕上已顯示作業系統徽標,請繼續等候, 直至看到 Microsoft® Windows® 桌面,然後關閉電腦並再試一次。

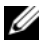

■ 註:如果您看到訊息,說明未找到診斷公用程式分割區,請從您的 *Drivers and Utilities* 媒體執行 Dell Diagnostics。

4 請按任一鍵,從硬碟機上的診斷公用程式分割區啓動 Dell Diagnostics,並按照螢幕上的指示操作。

#### <span id="page-39-0"></span>從 **Dell Drivers and Utilities** 媒體啟動 **Dell Diagnostics**

- **1** 插入 Drivers and Utilities 媒體。
- **2** 關機並重新啟動電腦。

螢幕上顯示 DELL 徽標時,立即按 <F12> 鍵。

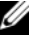

- **註**:如果您等候過久,並且螢幕上已顯示作業系統徽標,請繼續等 候,直到看到 Microsoft<sup>®</sup> Windows<sup>®</sup> 桌面,然後關閉電腦並再試一次。
- 註:下列步驟僅能對啟動順序作單次變更。下次啟動時,電腦將依據 在系統設定程式中指定的裝置啟動。
- **3** 當螢幕上顯示啟動裝置清單時,請反白顯示 **CD/DVD/CD-RW**,並 按 <Enter> 鍵。
- **4** 從顯示的選單中選擇從 **CD-ROM** 啟動選項,然後按 <Enter> 鍵。
- **5** 鍵入 1 以啟動 CD 選單,然後按 <Enter> 鍵繼續。
- **6** 從編號清單中選擇執行 **32** 位元 **Dell Diagnostics**。如果列出多個版 本,請選擇適用於您電腦的版本。
- **7** 當螢幕上出現 Dell Diagnostics 主選單時,請選擇您要執行的測試程 式,並按照螢幕上的指示操作。

## <span id="page-40-2"></span><span id="page-40-0"></span>故障排除秘訣

排除電腦故障時,請遵循以下秘訣:

- 如果您在問題出現之前添加或卸下了某個零件,請檢查安裝程序並確 定該零件安裝正確 ( 請參閱 **support.dell.com** 上的 《維修手冊》 )。
- 如果某個裝置無法作業,請確定該裝置已正確連接。
- 如果螢幕出現錯誤訊息,請確切記下該訊息。此訊息可能有助於支援 人員診斷和解決問題。
- 如果在某個程式中出現錯誤訊息,請參閱該程式的說明文件。

 $\mathbb{Z}$  註:本文件中的程序針對 Windows 預設檢視撰寫,因此,如果您將 Dell 電 腦設定為 Windows 傳統檢視,則這些程序可能不適用。

#### <span id="page-40-3"></span><span id="page-40-1"></span>電源問題

 $\bigwedge$ 、警示:開始執行本章節中的任何程序之前,請遵循電腦隨附的安全資訊。 如果電源指示燈未亮起 **—** 電腦可能關閉或未接通電源。

- 將電源線重新接插至電腦後面的電源連接器和電源插座。
- 暫時不要使用電源板、電源延長線和其他電源保護裝置,以確認電腦 可以正常開啟。
- 請確認使用中的任何電源板均已插入電源插座,並已開啟。
- 使用其他的裝置 ( 例如檯燈 ) 來測試電源插座, 以確定其作業正常。
- 確定主電源線和前面板纜線已穩固地連接至主機板 ( 請參閱 **support.dell.com** 上的 《維修手冊》 )。

#### 如果電源指示燈呈藍色,且電腦沒有回應 **—**

- 請確認顯示器已連接並已開啟。
- 如果顯示器已連接且已開啓,請參閱第 31 [頁的 「嗶聲代碼」](#page-30-3)。

如果電源指示燈呈藍色閃爍 **—** 電腦處於待命模式。按鍵盤上的任一按 鍵、移動滑鼠或按電源按鈕,均可以恢復正常作業。

如果電源指示燈呈琥珀色閃爍 **—** 表示電腦已接通電源,某個裝置可能發 生故障或安裝不正確。

- 卸下並重新安裝所有記憶體模組 ( 請參閱 **support.dell.com** 上的《維修 手冊》 )。
- 請卸下然後重新安裝任何擴充卡,包括圖形卡 ( 請參閱 **support.dell.com** 上的 《維修手冊》 )。

如果電源指示燈持續亮起琥珀色 **—** 表示電源可能出現問題,某個裝置可 能發生故障或安裝不正確。

- 請確認處理器電源線穩固地連接主機板電源連接器 ( 請參閱 **support.dell.com** 上的 《維修手冊》 )。
- 請確認主電源線和前面板纜線已穩固地連接至主機板連接器 ( 請參閱 **support.dell.com** 上的 《維修手冊》 )。

消除干擾 **—** 某些可能的干擾因素包括:

- 電源、鍵盤和滑鼠延長線
- 連接到同一電源板的裝置過多
- <span id="page-41-1"></span>• 多個電源板連接至相同電源插座

#### <span id="page-41-0"></span>記憶體問題

#### $\bigwedge$  警示:開始執行本章節中的任何程序之前,請遵循電腦隨附的安全資訊。 如果您收到記憶體不足的訊息 **—**

- 儲存並關閉所有開啟的檔案,結束所有已開啟但不在使用中的應用程 式,查看能否解決問題。
- 請參閱軟體說明文件,以瞭解最低記憶體需求。如有必要,請安裝附 加的記憶體 ( 請參閱 **support.dell.com** 上的 《維修手冊》 )。
- 重新接插記憶體模組 ( 請參閱 **support.dell.com** 上的 《維修手冊》 ), 以確保電腦可與記憶體順利通訊。
- 執行 Dell Diagnostics ( 請參閱第 39 頁的 「[Dell Diagnostics](#page-38-1)」 )。

#### 如果您遇到其他記憶體問題 **—**

- 重新接插記憶體模組 ( 請參閱 **support.dell.com** 上的 《維修手冊》 ), 以確保電腦可與記憶體順利通訊。
- 請務必遵循記憶體安裝規範執行操作 ( 請參閱 **support.dell.com** 上的 《維修手冊》 )。
- 請確認您的電腦支援目前使用的記憶體。如需進一步瞭解有關您電腦 支援的記憶體類型,請參閱第 22 [頁的 「記憶體」。](#page-21-0)
- <span id="page-42-1"></span>• 執行 Dell Diagnostics ( 請參閱第 39 頁的 「[Dell Diagnostics](#page-38-1)」 )。

#### <span id="page-42-0"></span>鎖定和軟體問題

 $\bigwedge$ 、警示:開始執行本章節中的任何程序之前,請遵循電腦隨附的安全資訊。

#### 電腦無法啟動

請確認電源線已穩固地連接至電腦和電源插座

#### 電腦停止回應

● 注意事項: 如果您未能執行作業系統關機程序, 則可能會遺失資料。 **關閉電腦 —**如果您無法透過鍵盤上的任一按鍵或移動滑鼠來取得回應, 請按住電源按鈕至少 8 到 10 秒鐘,直至電腦關閉,然後重新啟動電腦。

#### <span id="page-42-2"></span>程式停止回應

#### 結束程式 **—**

- **1** 同時按下 <Ctrl><Shift><Esc> 鍵,開啟工作管理員,然後按一下 應用程式索引標籤。
- **2** 按一下滑鼠,選擇無回應的程式,然後按一下結束工作。

#### 程式多次當機

- 註: 大部分軟體在說明文件或者軟碟、CD 或 DVD 中都會包含軟體的安裝 說明。
- 查看軟體說明文件 **—** 如有必要,請先解除安裝程式,然後再重新安裝。

#### <span id="page-43-0"></span>程式適用於舊版 **Microsoft**® **Windows**® 作業系統

#### 執行程式相容性精靈 **—**

Windows Vista:

程式相容性精靈可組態程式,以便在非 Windows Vista 作業系統的類似環 境中執行。

- **1** 按一下開始 → 控制台 → 程式集 → 在此版本的 **Windows** 上使用 舊版程式。
- **2** 在歡迎畫面中按下一步。
- **3** 依螢幕指示操作。

Windows XP:

程式相容性精靈可組態程式,以便在非 XP 作業系統的類似環境中執行。

- **1** 按一下開始 → 所有程式 → 附屬應用程式 → 程式相容性精靈 → 下一步。
- <span id="page-43-1"></span>**2** 依螢幕指示操作。

#### 出現藍色畫面

關閉電腦 **—**如果您無法透過鍵盤上的任一按鍵或移動滑鼠來取得回應, 請按住電源按鈕至少 8 到 10 秒鐘,直至雷腦關閉,然後重新啓動雷腦。

#### <span id="page-43-2"></span>其他軟體問題

#### 請查看軟體說明文件或與軟體製造廠商聯絡,以獲得有關故障排除的 資訊 **—**

- 確定程式與您電腦上安裝的作業系統相容。
- 確定電腦滿足執行軟體所需的最低硬體需求。請參閱軟體說明文件, 以獲得相關資訊。
- 請確認已正確安裝並組態程式。
- 確認裝置驅動程式未與該程式發生衝突。
- 如有必要,請先解除安裝程式,然後再重新安裝。

#### 立即備份您的檔案

- 使用病毒掃描程式檢查硬碟機、軟碟、CD 或 DVD。
- 儲存並關閉所有開啟的檔案或程式,然後透過開始選單關閉電腦。

#### <span id="page-44-3"></span><span id="page-44-0"></span>**Dell** 技術更新服務

Dell 技術更新服務可透過電子郵件預先通知電腦軟體與硬體更新。該服務 是免費的,您可自訂接收通知的內容、格式以及頻率。 若要註冊 Dell 技術更新服務,請造訪 **support.dell.com/technicalupdate**。

#### <span id="page-44-2"></span><span id="page-44-1"></span>**Dell** 支援公用程式

Dell Support 公用程式安裝在電腦中,您可從工作列上的 Dell Support 圖 示 ◇ 或從開始按鈕啓動該公用程式。使用此支援公用程式可獲得自我 支援資訊、進行軟體更新和對運算環境進行效能狀況掃描。

#### 存取 **Dell Support** 公用程式

您可從工作列上的【<mark>◇</mark> 圖示或從**開始**選單存取 Dell Support 公用程式。 如果 Dell Support 圖示未顯示在工作列上,請:

- **1** 按一下開始 → 所有程式 → **Dell Support** → **Dell Support** 設定。
- **2** 確定已核取在工作列上顯示圖示選項。

**么 註**: 如果**開始**選單中沒有 Dell Support 公用程式,請造訪 support.dell.com 下載 該軟體。

Dell Support 公用程式已依照您的運算環境進行自訂。

當您按一下或連按兩下工作列上的《◇圖示,或在其上按一下滑鼠右鍵 時,會執行不同的功能。

#### 按一下 **Dell Support** 圖示

按一下 圖示,或在其上按一下滑鼠右鍵,以執行以下工作:

- 檢查您的運算環境。
- 檢視 Dell Support 公用程式設定。
- 存取 Dell Support 公用程式的說明檔。
- 檢視常見問題。
- 瞭解有關 Dell Support 公用程式的更多資訊。
- 關閉 Dell Support 公用程式。

#### 連按兩下 **Dell Support** 圖示

連按兩下 圖示可手動檢查運算環境、檢視常見問題、存取 Dell Support 公用程式的說明檔,以及檢視 Dell Support 設定。

若要獲得有關 Dell Support 公用程式的更多資訊,請按一下 **Dell™ Support** 畫面上方的問號 (**?**)。

# <span id="page-46-4"></span><span id="page-46-0"></span>重新安裝軟體

## <span id="page-46-6"></span><span id="page-46-1"></span>驅動程式

#### <span id="page-46-7"></span><span id="page-46-2"></span>識別驅動程式

如果您在使用任何裝置時遇到問題,請確認驅動程式是否是問題的根源, 如有必要,請更新驅動程式。

 $Microsoft^{\circledR}$  Windows Vista $^{\circledR}$ :

- 1 按一下 Windows Vista™ 開始按鈕 <del>→</del>, 然後在**雷腦**上按一下滑鼠右鍵。
- **2** 按一下內容 → 裝置管理員。
	- 註:螢幕上將出現使用者帳戶控制視窗。如果您在電腦上使用的是管 理員帳戶,請按一下繼續;否則,請與您的管理員聯絡以繼續操作。

Microsoft Windows<sup>®</sup> XP:

- **1** 按一下開始 → 控制台。
- **2** 在選取類別目錄下,按一下效能及維護,然後按一下系統。
- **3** 在系統內容視窗中,按一下硬體標籤,然後按一下裝置管理員。

向下捲動清單,以查看是否有裝置的圖示上標有驚嘆號 ( 帶有 **[!]** 的黃色 圓圈 )。

如果裝置名稱旁邊有驚嘆號, 您可能需要重新安裝驅動程式, 或安裝新的 驅動程式 ( 請參閱第 47 [頁的 「重新安裝](#page-46-3)驅動程式和公用程式」 )。

#### <span id="page-46-5"></span><span id="page-46-3"></span>重新安裝驅動程式和公用程式

注意事項:Dell 支援網站 (**support.dell.com**) 和 *Drivers and Utilities* 媒體均提供 經證實適用於 Dell™ 雷腦的驅動程式。如果安裝來自其他來源的騙動程式, 您的電腦可能無法正常作業。

#### <span id="page-47-5"></span><span id="page-47-3"></span><span id="page-47-1"></span>返回之前的裝置驅動程式版本

Windows Vista:

- 1 按一下 Windows Vista 開始按鈕 (5), 然後在**電腦**上按一下滑鼠右鍵。
- **2** 按一下內容 → 裝置管理員。
	- 么 註:螢幕上將出現使用者帳戶控制視窗。如果您在電腦上使用的是管 理員帳戶,請按一下繼續;否則,請與您的管理員聯絡以谁入裝置管 理員。
- **3** 在已安裝新驅動程式的裝置上按一下滑鼠右鍵,然後按一下內容。
- **4** 按一下驅動程式標籤 → 回復驅動程式。

<span id="page-47-4"></span>Windows XP:

- **1** 按一下開始 → 我的電腦 → 內容 → 硬體 → 裝置管理員。
- **2** 在已安裝新驅動程式的裝置上按一下滑鼠右鍵,然後按一下內容。
- **3** 按一下驅動程式標籤 → 回復驅動程式。

如果「裝置驅動程式回復」無法解決問題,請使用 「系統還原」 ( 請參 閱第 50 頁的 「恢復[作業系統」](#page-49-0) ) 將電腦恢復到安裝新驅動程式之前的作 業狀態。

#### <span id="page-47-2"></span>使用 **Drivers and Utilities** 媒體

如果使用 「裝置驅動程式回復」或 「系統還原」 ( 請參閱第 50 [頁的](#page-49-0) 「恢復[作業系統」](#page-49-0))均無法解決問題,則請從 Drivers and Utilities 媒體重 新安裝驅動程式。

**1** 螢幕上顯示 Windows 桌面時,插入 F 媒體。

如果您是第一次使用 Drivers and Utilities 媒體,請跳至[步](#page-47-0)驟 2。否 則,請跳至步[驟](#page-48-0) 5。

<span id="page-47-0"></span>**2** 當 Drivers and Utilities 媒體安裝程式啟動後,請按照螢幕上的提示 操作。

**3** 當螢幕上出現 **InstallShield** 精靈完成視窗時,取出 Drivers and Utilities 媒體,然後按一下**完成**以重新啓動雷腦。

註:*Drivers and Utilities* 程式大多會自行啟動。如果沒有自動執行,請 啟動 Windows 檔案總管,按一下媒體驅動程式目錄以顯示媒體的內容, 然後連按兩下 **autorcd.exe** 檔案。

- **4** 當您看到 Windows 桌面時,重新插入 Drivers and Utilities 媒體。
- <span id="page-48-0"></span>**5** 在歡迎 **Dell** 系統擁有者畫面中,按下一步。
	- 註:*Drivers and Utilities* 程式僅顯示電腦中已安裝硬體的驅動程式。如 果您有安裝其他硬體,可能不會顯示新硬體的驅動程式。如果未顯示 這些驅動程式,請結束 *Drivers and Utilities* 程式。若要獲得有關驅動程 式的資訊,請參閱該裝置隨附的說明文件。

螢幕上會顯示訊息,說明 Resource 媒體正在偵測電腦上的硬體。

電腦所使用的驅動程式將自動顯示在我的驅動程式 **— ResourceCD**  已識別的系統元件視窗中。

**6** 按一下要重新安裝的驅動程式,並按照螢幕上的指示操作。

如果其中未列出某個驅動程式,則表示您的作業系統不需要此驅動程式。

#### 手動重新安裝驅動程式

按照前一章節中的說明,將驅動程式檔案擷取至硬碟機後:

- 1 按一下 Windows Vista 開始按鈕 <sup>1</sup> , 然後在**雷腦**上按一下滑鼠右鍵。
- **2** 按一下內容 → 裝置管理員。
	- **《4 註:**螢幕上將出現**使用者帳戶控制**視窗。如果您在電腦上使用的是管 理員帳戶,請按一下繼續;否則,請與您的管理員聯絡以谁入裝置管 理員。
- **3** 連按兩下您要為其安裝驅動程式的裝置類型 ( 例如音效或影像 )。
- **4** 連按兩下您要為其安裝驅動程式的裝置名稱。
- **5** 按一下驅動程式標籤 → 更新驅動程式 → 瀏覽電腦上的驅動程式軟體。
- **6** 按一下瀏覽,並瀏覽至存放先前複製的驅動程式檔案所在的位置。
- **7** 當螢幕上出現相應的驅動程式名稱時,按一下驅動程式的名稱 → 確 定 → 下一步。
- 8 按一下**完成**,並重新啓動雷腦。

# <span id="page-49-2"></span><span id="page-49-0"></span>恢復作業系統

您可以依照以下方式恢復您的作業系統:

- Microsoft Windows 系統還原可將您的電腦返回至先前的作業狀態 ( 不 影響資料檔案 )。將系統還原作為恢復作業系統和保留資料檔案的首要 解決方案。
- Dell Factory Image Restore ( 適用於 Windows Vista) 會將硬碟機還原至 您購買電腦時其所處的作業狀態。本程式會永久刪除硬碟機上的所有 資料,並移除您在收到電腦後安裝的所有程式。請僅在系統還原無法 解決您的作業系統問題時,才使用 Dell Factory Image Restore。
- <span id="page-49-3"></span>—如果您的雷腦有隨附*作業系統*媒體,則可以使用該媒體來恢復您的作 業系統。但是,使用*作業系統*媒體也會刪除硬碟機上的所有資料。請 僅在系統還原無法解決您的作業系統問題時使用該媒體。

#### <span id="page-49-1"></span>使用 **Microsoft®Windows®**系統還原

如果對硬體、軟體或其他系統設定所做的變更使電腦處於不理想的作業狀 態,Windows 作業系統提供的系統還原選項可讓您將電腦還原至先前的 作業狀態 ( 不影響資料檔案 )。系統還原對雷腦所做的任何變更均可完全 撤銷。

- 注意事項:請定期備份您的資料檔案。系統還原不能監測資料檔案,也無法 對其進行恢復。
- $\mathscr{U}$  註: 本文件中的程序適用於 Windows 預設檢視, 因此如果您將 Dell™ 電腦設 定為 Windows 傳統檢視,這些程序可能不適用。

**丝註:**將 Dell™ 電腦設為 Windows 傳統檢視。

#### 啟動系統還原

Windows Vista:

- 1 按一下開始 2.
- **2** 在開始搜尋方塊中,鍵入系統還原並按 <Enter> 鍵。

■ 註:螢幕上將出現使用者帳戶控制視窗。如果您在電腦上使用的是管 理員帳戶,請按一下繼續;否則,請聯絡管理員以繼續所需動作。

**3** 按下一步,按照螢幕上接下來的提示操作。

如果系統還原無法解決問題,您可以復原上次系統還原 ( 請參閱第 [51](#page-50-0) 頁 的 「復[原上次系統](#page-50-0)還原」 )。

Windows XP:

- 注意事項:將雷腦恢復至先前的作業狀態之前,請儲存並關閉所有開啓的 檔案,並結束所有開啟的程式。在系統還原完成之前,請勿變更、開啟或刪 除任何檔案或程式。
	- **1** 按一下開始 → 所有程式 → 附屬應用程式 → 系統工具 → 系統還原。
	- **2** 按一下將電腦還原到較早的時間點或建立還原點。
	- **3** 按下一步,按照螢幕上接下來的提示操作。

#### <span id="page-50-0"></span>復原上次系統還原

 $\Box$ 注意事項:在復原上一次系統還原之前,請儲存並關閉所有開啓的檔案, 結束所有開啓的程式。在系統還原完成之前,請勿變更、開啓或刪除任何檔 案或程式。

Windows Vista:

- 1 按一下開始 2.
- **2** 在開始搜尋方塊中,鍵入系統還原並按 <Enter> 鍵。
- **3** 按一下復原上次還原,然後按下一步。

Windows XP:

- **1** 按一下開始 → 所有程式 → 附屬應用程式 → 系統工具 → 系統還原。
- **2** 按一下復原上次還原,然後按下一步。

#### <span id="page-50-1"></span>啟用系統還原

 $\mathbb{Z}$  註:無論磁碟空間有多小,Windows Vista 都不會停用系統還原。因此,以 下步驟僅適用於 Windows XP。

當您重新安裝 Windows XP 時,若可用硬碟空間小於 200 MB,則系統還 原將會自動停用。

若要查看系統還原是否啟用,請:

- **1** 按一下開始 → 控制台 → 效能及維護 → 系統。
- **2** 按一下系統還原標籤,並確定取消核取關閉所有磁碟上的系統還原。

#### <span id="page-51-3"></span><span id="page-51-0"></span>使用 **Dell™ Factory Image Restore**

■ 注意事項: 使用 Dell Factory Image Restore 會永久刪除硬碟機上的所有資 料,並移除您在收到電腦後安裝的所有程式或驅動程式。如有可能,請在使 用這個選項之前備份資料。請僅在系統還原無法解決您的作業系統問題時, 才使用 Dell Factory Image Restore。

<span id="page-51-1"></span>**《注:Dell Factory Image Restore** 可能在某些國家或電腦上不適用。

請僅將 Dell Factory Image Restore (Windows Vista) 作為恢復作業系統的最 後選擇。此選項可將硬碟機恢復至您購買電腦時其所處的作業狀態。您收 到電腦後新增的任何程式或檔案 ( 包括資料檔案 ) 均會從硬碟機上永久刪 除。資料檔案包括文件、試算表、電子郵件訊息、數位相片及音樂檔案 等。如有可能,請在使用 Factory Image Restore 之前備份所有資料。

#### **Windows Vista**:**Dell Factory Image Restore**

- **1** 開啟電腦。螢幕上出現 Dell 徽標時,請按 <F8> 鍵數次,以進入 **Vista** 進階啟動選項視窗。
- **2** 選擇修復您的電腦。

<span id="page-51-2"></span>螢幕上將出現系統修復選項視窗。

- **3** 選擇鍵盤配置,然後按下一步。
- **4** 若要存取修復選項,請以本機使用者身分登入。若要存取命令提示, 請在使用者名稱欄位中鍵入 administrator,然後按一下確定。
- **5** 按一下 **Dell Factory Image Restore**。

接著會出現 **Dell Factory Image Restore** 歡迎畫面。

**6** 請按下一步。

確認資料刪除畫面隨即出現。

- **注意事項**: 如果您要放棄執行 Factory Image Restore, 請按一下取消。
	- **7** 按一下核取方塊以確認您要繼續為硬碟機重新製作格式,並將系統 軟體恢復至出廠狀態,然後按**下一步**。 還原過程開始,該過程可能需要五分鐘或更長時間才能完成。將作 業系統和出廠時安裝的應用程式恢復至出廠狀態後,即會出現訊息。
	- **8** 按一下完成以重新啟動電腦。
- 52 | 重新安裝軟體

註:根據您的組態,您可能需要選擇 **Dell** 出廠工具,然後選擇 **Dell Factory Image Restore**。

#### <span id="page-52-1"></span><span id="page-52-0"></span>使用作業系統媒體

#### 開始操作之前

如果您打算重新安裝 Windows 作業系統來解決新安裝的驅動程式之問 題,請先嘗試使用 Windows 「裝置驅動程式回復」。請參閱第 48 [頁的](#page-47-1) 「返[回之前的裝](#page-47-1)置驅動程式版本」。如果「裝置驅動程式回復」無法解決 問題,則請使用 「系統還原」將 Microsoft Windows 系統還原至安裝新裝 置驅動程式之前的作業狀態。請參閱第 50 [頁的 「使用](#page-49-1) Microsoft® [Windows](#page-49-1)® 系統還原」。

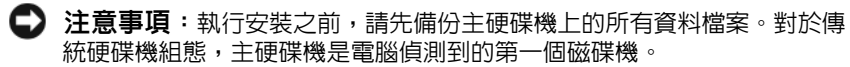

若要重新安裝 Windows,您必須有 Dell™ *作業系統*媒體和 Dell Drivers and Utilities 媒體。

註:Dell *Drivers and Utilities* 媒體包含組裝電腦期間安裝的驅動程式。使用 Dell *Drivers and Utilities* 媒體載入所需的任何驅動程式。視您訂購電腦的地 區,或根據您是否要求媒體而定,您的電腦可能並未隨附 Dell *Drivers and Utilities* 媒體和 Dell 作業系統媒體。

#### 重新安裝 **Windows**

重新安裝過程可能需要 1 到 2 個小時才能完成。重新安裝作業系統之後, 您還必須重新安裝裝置驅動程式、防毒程式以及其他軟體。

- **1** 儲存並關閉所有開啟的檔案,結束所有開啟的程式。
- **2** 插入作業系統媒體。
- **3** 如果出現安裝 Windows 訊息,請按一下結束。
- **4** 重新啟動電腦。

螢幕上顯示 DELL 徽標時,立即按 <F12> 鍵。

- 註:如果您等候過久,並且螢幕上已顯示作業系統徽標,請繼續等 候,直到看到 Microsoft<sup>®</sup> Windows<sup>®</sup> 桌面,然後關閉雷腦並再試一次。
- 註:下列步驟僅能對啟動順序作單次變更。下次啟動時,電腦將依據 在系統設定程式中指定的裝置啟動。
- **5** 當螢幕上顯示啟動裝置清單時,請反白顯示 **CD/DVD/CD-RW** 磁碟 機,並按 <Enter> 鍵。
- **6** 按下任意鍵即可從 **CD-ROM** 啟動,然後按照螢幕上的指示完成安裝。

# F

# <span id="page-54-0"></span>尋找資訊

<span id="page-54-6"></span>**註:**某些功能或媒體可能為選配,您的電腦可能並未隨附這些功能或媒體。 某些功能或媒體可能在某些國家 / 地區不適用。

么 註:其他資訊可能隨附於您的電腦中。

<span id="page-54-5"></span><span id="page-54-4"></span><span id="page-54-1"></span>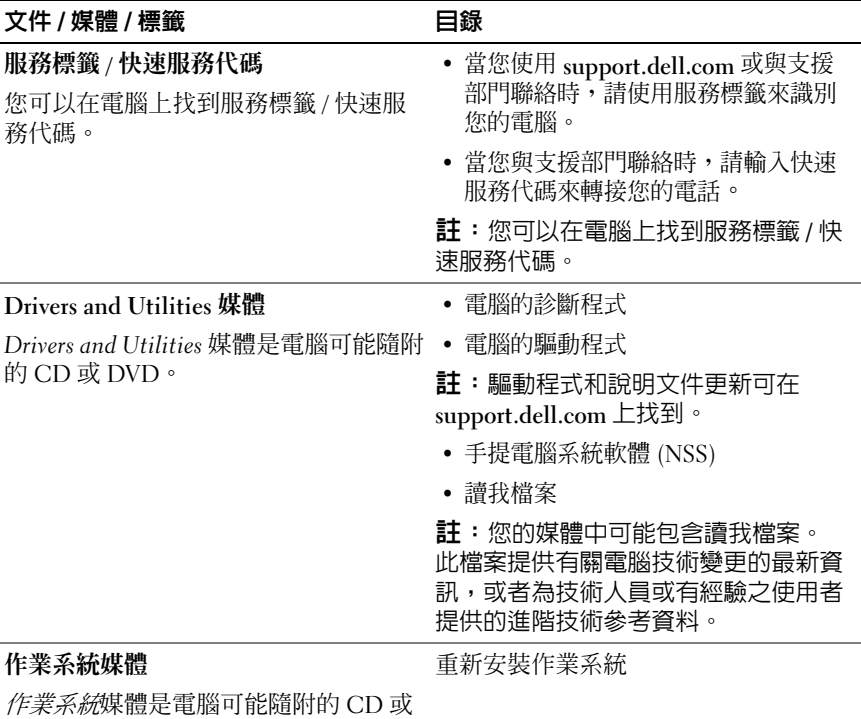

<span id="page-54-3"></span><span id="page-54-2"></span>DVD。

<span id="page-55-5"></span><span id="page-55-4"></span><span id="page-55-3"></span><span id="page-55-2"></span><span id="page-55-1"></span><span id="page-55-0"></span>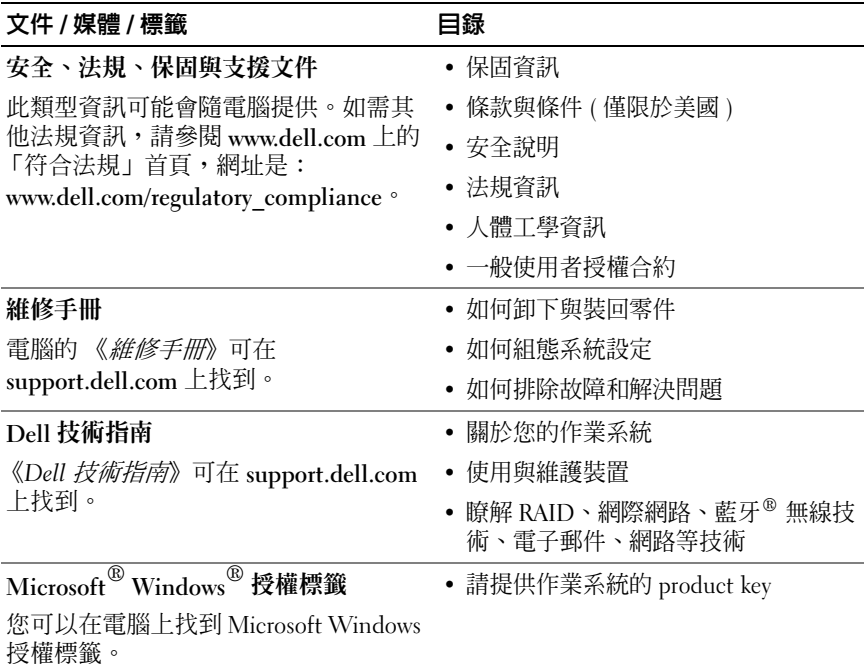

# <span id="page-56-0"></span>獲得幫助

## <span id="page-56-2"></span><span id="page-56-1"></span>獲得援助

#### 警示:如果您需要卸下機箱蓋,請先拔下所有電源插座上的電腦電源線和 數據機纜線。請按照電腦隨附的安全說明執行操作。

如果在使用電腦時遇到問題,您可以完成以下步驟對問題進行診斷並排除 故障:

- **1** 請參閱第 41 [頁的 「故障](#page-40-2)排除秘訣」,以獲得電腦問題的相關資訊和 所需程序。
- **2** 請參閱第 39 頁的 「[Dell Diagnostics](#page-38-2)」,以獲得如何執行 Dell Diagnostics 的相關程序。
- **3** 請填寫第 61 [頁的 「診斷](#page-60-0)核對清單」。
- **4** Dell 提供您範圍廣泛的全套線上服務;請造訪 Dell 支援 (**support.dell.com**),獲得安裝與故障排除程序的相關說明。請參閱[第](#page-57-2) 58 [頁的 「線上](#page-57-2)服務」,以獲得更詳盡的線上 Dell 支援清單。
- **5** 如果上述步驟均無法解決問題,請參閱第 62 [頁的 「與](#page-61-0) Dell 公司聯 [絡」。](#page-61-0)
- $\mathscr{U}$  註:請使用電話聯絡 Dell 支援部門,並在電腦旁或附近等候,以便支援人 員協助您執行任何必要的程序。

**么 註:Dell** 的快速服務代碼系統可能在某些國家 / 地區不適用。

聽到 Dell 自動化電話系統的提示時,請輸入快速服務代碼,以便將電話直 接轉給相關的支援人員。如果您沒有快速服務代碼,請開啟 **Dell Accessories** 資料夾、連按兩下快速服務代碼圖示,然後按照指示進行操作。

若要獲得使用 Dell 支援的相關說明,請參閱第 58 頁的 「[技術支援和](#page-57-0)客戶 [服務](#page-57-0)」。

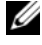

 $\quad$ 註:下列某些服務可能不滴用於美國本土以外的地方。請聯絡當地的 Dell 代理商,以獲得可用性方面的資訊。

#### <span id="page-57-3"></span><span id="page-57-0"></span>技術支援和客戶服務

Dell 支援服務可隨時為您解答 Dell™ 硬體的相關問題。Dell 的支援人員將 使用電腦診斷程式,快速而準確地解答您的問題。

如需聯絡 Dell 的支援服務部門,請參閱第 60 [頁的 「在您](#page-59-1)致電之前」,然 後查看您所在地區的聯絡資訊,或造訪 **support.dell.com**。

#### <span id="page-57-4"></span><span id="page-57-1"></span>**DellConnect™**

DellConnect 是一種簡單的線上存取工具,可讓 Dell 服務和支援人員在您 的完全監督下,透過寬頻連線存取您的電腦、為您診斷問題,並且加以修 復。如需更多資訊,請造訪 **support.dell.com**,並按一下 **DellConnect**。

#### <span id="page-57-5"></span><span id="page-57-2"></span>線上服務

您可以在下列網站瞭解 Dell 產品和服務的相關資訊:

**www.dell.com**

**www.dell.com/ap** ( 僅限亞太地區 )

**www.dell.com/jp** ( 僅限日本 )

**www.euro.dell.com** ( 僅限歐洲 )

**www.dell.com/la** ( 僅限拉丁美洲和加勒比海地區 )

**www.dell.ca** ( 僅限加拿大 )

您可以透過下列網站及電子郵件地址與 Dell 支援聯繫:

• Dell 支援網站

**support.dell.com**

**support.jp.dell.com** ( 僅限日本 )

**support.euro.dell.com** ( 僅限歐洲 )

• Dell 支援電子郵件地址 mobile\_support@us.dell.com support@us.dell.com la-techsupport@dell.com ( 僅限拉丁美洲和加勒比海地區 ) apsupport@dell.com ( 僅限亞太地區 )

- Dell 市場及銷售部電子郵件地址 apmarketing@dell.com ( 僅限亞太地區 ) sales\_canada@dell.com ( 僅限加拿大 )
- 匿名檔案傳送通訊協定 (FTP)

#### **ftp.dell.com**

登入為使用者:anonymous,並以您的電子郵件地址作為密碼。

#### <span id="page-58-0"></span>**AutoTech** 服務

Dell 的自動化支援服務 (AutoTech) 針對 Dell 客戶最常提出的攜帶型和桌 上型電腦方面的問題,提供預先錄製的解答。

當您撥打電話至 AutoTech 時,請使用按鍵式電話選擇與問題相關的主 題。若要獲得您所在地區應撥打的電話號碼,請參閱第 62 [頁的 「與](#page-61-0) Dell [公司聯絡」](#page-61-0)。

#### <span id="page-58-1"></span>自動化訂單狀態查詢服務

如需查詢您所訂購之任何 Dell 產品的狀態,請造訪 **support.dell.com**,或 致電自動化訂單狀態服務。系統錄音訊息會提示您尋找和回報訂單內容所 需的資訊。若要獲得您所在地區應撥打的電話號碼,請參閱第 62 [頁的](#page-61-0) 「與 Dell [公司聯絡」](#page-61-0)。

## <span id="page-58-2"></span>訂單問題

如果您的訂單出現問題,例如缺少零件、零件錯誤或帳單不正確等,請與 Dell 公司聯絡以獲得客戶援助服務。當您致電給 Dell 時,請準備好您的 發票或包裝單。若要獲得您所在地區應撥打的電話號碼,請參閱第 [62](#page-61-0) 頁 的 「與 Dell [公司聯絡」](#page-61-0)。

## <span id="page-58-3"></span>產品資訊

如果您需要有關 Dell 其他產品的資訊,或想訂購產品,請造訪 Dell 網站 (**www.dell.com**)。若要獲得您所在地區應撥打的電話號碼,或是銷售專員 諮詢熱線,請參閱第 62 頁的 「與 Dell [公司聯絡」](#page-61-0)。

# <span id="page-59-0"></span>退回部件以便進行保固維修或退款

請按照以下說明,準備好所有要退回以進行維修或是要求退款的項目:

**1** 聯絡 Dell 以取得 「退回材料授權號碼」,然後將該號碼清楚地寫在 包裝箱外面的顯眼處。 若要獲得您所在地區應撥打的電話號碼,請參閱第 62 [頁的 「與](#page-61-0) Dell

[公司聯絡」](#page-61-0)。附上發票的副本和一封寫明退回原因的信函。

- **2** 附上一份診斷核對清單 ( 請參閱第 61 [頁的 「診斷](#page-60-0)核對清單」 ),寫 明您執行過的測試及 Dell Diagnostics 報告的所有錯誤訊息 ( 請參閱 第 62 頁的 「與 Dell [公司聯絡」](#page-61-0) )。
- **3** 如果您要求退款,請附上退回項目的所有配件 ( 電源線、軟體軟碟和 使用指南等 )。
- **4** 請使用該設備原來的 ( 或類似的 ) 包裝材料來包裝。

您必須支付運費、支付退回產品的保險費,並承擔運送至 Dell 公司途中 遺失產品的風險。本公司不接受以貨到付款 (C.O.D.) 方式寄送的包裹。 退回的商品如果不符合上述任何一項要求,Dell 公司的收貨部門將拒絕接 收並退還給您。

# <span id="page-59-1"></span>在您致電之前

■ 註:致電時請準備好您的快速服務代碼。該代碼可讓 Dell 的自動化支援電 話系統更有效地轉接您的電話。您也可能需要提供服務標籤 ( 位於電腦後方 或底部 )。

請記得填寫診斷核對清單 ( 請參閱第 61 [頁的 「診斷](#page-60-0)核對清單」 )。請盡可 能在聯絡 Dell 尋求援助之前先開啟電腦,並在電腦附近撥打電話與 Dell 聯絡。您可能需要在鍵盤上鍵入一些命令、轉述操作細節,或者嘗試執行 只限於在該電腦上進行的其他故障排除步驟。請務必準備好電腦說明文件。

#### $\bigwedge$ 、警示:拆裝電腦内部元件之前,請遵循電腦隨附說明文件中的安全說明。

#### <span id="page-60-0"></span>診斷核對清單

姓名:

日期:

地址:

電話號碼:

服務標籤 ( 電腦後方或底部的條碼 ):

快速服務代碼:

退回材料授權號碼 (由 Dell 支援技術人員提供):

作業系統和版本:

裝置:

擴充卡:

您有連線到網路嗎?是 否

網路、版本和網路配接器:

程式和版本:

請參閱您的作業系統說明文件,以確定系統啟動檔的內容。如果電腦已連接至 印表機,請列印每份檔案。否則,請在聯絡 Dell 之前,記錄每份檔案的內容。

錯誤訊息、嗶聲代碼或診斷代碼:

問題說明和您執行過的故障排除程序:

#### 獲得幫助 **61**

# <span id="page-61-1"></span><span id="page-61-0"></span>與 **Dell** 公司聯絡

美國的客戶請撥打 800-WWW-DELL (800-999-3355)。

<span id="page-61-2"></span>註:如果您無法連線到網際網路,則可以在購買發票、包裝單、帳單或 Dell 產品目錄中找到聯絡資訊。

Dell 提供多項線上和電話支援與服務選擇。服務的提供因國家 / 地區和產 品而異,某些服務可能不適用於您所在的地區。若因銷售、技術支援或客 戶服務問題而需與 Dell 聯絡:

- **1** 請造訪 **support.dell.com**,在網頁底部的選擇國家 **/** 地區下拉式選單中 確認您所在的國家或地區。
- **2** 按一下網頁左側的與我們聯絡,然後選擇所需的服務或支援連結。
- **3** 選擇方便您與 Dell 聯絡的方式。

# <span id="page-62-0"></span>索引

#### 英文

Dell Factory Image Restore, [52](#page-51-1) 支援公用程式,[45](#page-44-2) 技術支援和客戶服務,[58](#page-57-3) 技術更新服務,[45](#page-44-3) <sup>軟</sup>體更新,[45](#page-44-2) 聯絡,[57](#page-56-2),[62](#page-61-2) Dell Diagnostics, [39](#page-38-3) 從 Drivers and Utilities 媒體啟 動, [40](#page-39-0) 從硬碟機啓動,[40](#page-39-1) Dell Factory Image Restore, [52](#page-51-2) Dell 技術指南,[56](#page-55-0) DellConnect, [58](#page-57-4) Drivers and Utilities 媒體, [48](#page-47-2)[,](#page-54-1) [55](#page-54-1) Dell Diagnostics, [39](#page-38-3) Factory Image Restore, [52](#page-51-1) PC Restore, [52](#page-51-3) S.M.A.R.T,[39](#page-38-4) Windows Vista Dell Factory Image Restore, [52](#page-51-3) 系統還原,[50](#page-49-2) <sup>返</sup>回之前的裝置驅動程式版本[,](#page-47-3) [48](#page-47-3) 重新安裝,[55](#page-54-2) 程式相容性精靈,[44](#page-43-0) 装置驅動程式回復,[48](#page-47-3)

Windows XP PC Restore, [52](#page-51-3) 系統還原,[50](#page-49-2) <sup>返</sup>回之前的裝置驅動程式版本[,](#page-47-4) [48](#page-47-4) 重新安裝,[55](#page-54-2) 設定網際網路連線,[16](#page-15-1) 裝置驅動程式回復,[48](#page-47-4) 檔案及設定轉移精靈,[17](#page-16-4) Windows 授權標籤, [56](#page-55-1)

#### 二劃

<sup>人</sup>體工學資訊,[56](#page-55-2)

#### 四劃

手提電腦系統軟體,[55](#page-54-3) 支援,[57](#page-56-2) DellConnect, [58](#page-57-4) <sup>地</sup>區,[58](#page-57-5) 技術支援和客戶服務,[58](#page-57-3)  $\n **Phi**$  Dell  $\n **Delta**$  司聯絡, [62](#page-61-2) 線上服務,[58](#page-57-5)

#### 七劃

作業系統 Dell Factory Image Restore, [52](#page-51-3) PC Restore, [52](#page-51-3)

系統還原,[50](#page-49-2) 重新安裝,[55](#page-54-2) 媒體,[53](#page-52-1),[55](#page-54-2) 作業系統的 Product Key, [56](#page-55-3) <sup>快</sup>速服務代碼,[55](#page-54-4) 更新 軟體與硬體,[45](#page-44-3) 系統還原,[50](#page-49-2) 啟用,[51](#page-50-1)

#### 八劃

服務標籤,[55](#page-54-5)

#### 九劃

故障排除,[31](#page-30-4),[56](#page-55-4) Dell Diagnostics, [39](#page-38-3) 恢復至先前的狀態,[50](#page-49-2) 秘訣, [41](#page-40-2) 記憶體,[42](#page-41-1) <sup>軟</sup>體,[43](#page-42-1) <sup>至</sup> [44](#page-43-0) 程式當機,[43](#page-42-1) 程式與 Windows 的相容性,[44](#page-43-0) 電源,[41](#page-40-3) 電源指示燈,[31](#page-30-5) 電源指示燈狀態,[41](#page-40-3) 電腦無回應,[43](#page-42-1) 錯誤訊息,[33](#page-32-1) <sup>藍</sup>色畫面,[44](#page-43-1) 重新安裝 <sup>軟</sup>體,[47](#page-46-4) <sup>驅</sup>動程式與公用程式,[47](#page-46-5)

#### 十劃

記憶體 故障排除,[42](#page-41-1)

#### 十一劃

問題 恢復至先前的狀態,[50](#page-49-3) 將資訊傳輸至新電腦,[17](#page-16-4) 規格,[21](#page-20-1) 設定 網際網路,[15](#page-14-3) 軟體 更新,[45](#page-44-3) 故障排除,[43](#page-42-2) <sup>至</sup> [44](#page-43-2) 重新安裝,[47](#page-46-4) 問題,[44](#page-43-0) 連接 IEEE 1394 裝置, [14](#page-13-0) USB 裝置,[14](#page-13-1) 交流電變壓器,[13](#page-12-2)

網路續線,[13](#page-12-3)

#### 十二劃

媒體 作業系統,[55](#page-54-2) 驅動程式與公用程式,[55](#page-54-1) 尋找資訊,[55](#page-54-6) 診斷  $Dell, 39$  $Dell, 39$ 嗶聲代碼,[31](#page-30-6)

#### 十三劃

電源 故障排除,[41](#page-40-3) 電源指示燈狀態,[41](#page-40-3) 電腦 規格,[21](#page-20-1) <sup>電</sup>話號碼,[62](#page-61-2)

#### 十四劃

嗶聲代碼,[31](#page-30-6) 精靈 程式相容性精靈,[44](#page-43-0) 檔案及設定轉移精靈,[17](#page-16-4) 網際網路 設定,[15](#page-14-3) <sup>維</sup>修手冊,[56](#page-55-5) 與 Dell 公司聯絡, [57](#page-56-2), [62](#page-61-2) 說明文件,[55](#page-54-6) 技術指南,[56](#page-55-0) <sup>維</sup>修手冊,[56](#page-55-5)

### 十七劃

檔案及設定轉移精靈,[17](#page-16-4)

#### 二十一劃

驅動程式,[47](#page-46-6) Drivers and Utilities 媒體, [55](#page-54-1) <sup>回</sup>復到前一個版本,[48](#page-47-5) 重新安裝,[47](#page-46-5) 識別, [47](#page-46-7)

#### 十六劃

錯誤訊息 嗶聲代碼,[31](#page-30-6)